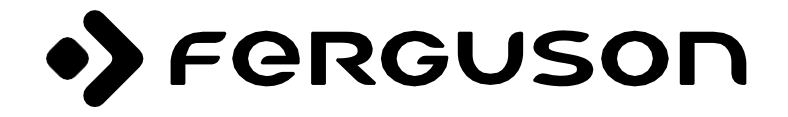

# **BEDIENUNGSANL EITUNG**

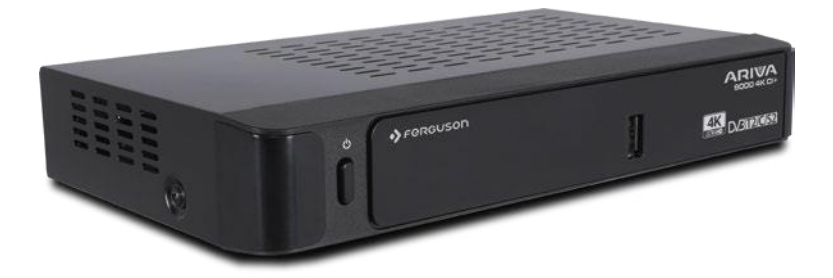

# **ARIVA 9000 4K CI+**

**Deutsch**

# **Inhalt**

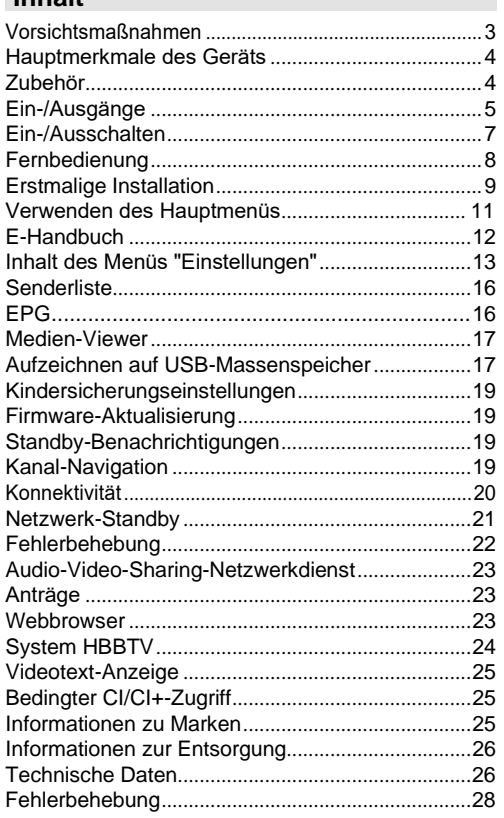

#### **Vereinfachte Konformitätserklärung**

Importeur:

Ferguson Sp. z o.o., ul. Dworska 1, 61-619 Poznań Name:

Ferguson Ariva 9000 4K CI+

Gerätetyp: Satelliten-TV-Set-Top-Box

Das oben genannte Produkt entspricht der Richtlinie 2014/53/EU des Europäischen Parlaments und des Rates vom 16. April 2014 zur Harmonisierung der Rechtsvorschriften der Mitgliedstaaten über die Bereitstellung von Funkanlagen auf dem Markt und zur Aufhebung der Richtlinie 1999/5/EG.

Die vollständige Entsprechenserklärung kann heruntergeladen werden unter: https://fergusondigital.eu/deklaracje-zgodnosci/

# <span id="page-2-0"></span>**Vorsichtsmaßnahmen**

### **Netzteil**

- Verwenden Sie immer das mitgelieferte Netzteil.
- Verwenden Sie nur die Stromquelle, die in der am Netzteil.
- Das Netzteil kann während des normalen Betriebs heiß werden . Dies ist kein Fehler.
- Stellen Sie sicher, dass der Adapter während des Betriebs nicht abgedeckt ist . Lassen Sie mindestens 15 cm Freiraum um das Netzteil herum.
- Beziehen Sie sich auf das Netzteil für Nennwerte und Warnungen auf dem Netzteil.

**HINWEIS:** Wenn das Gerät längere Zeit nicht verwendet wird , ziehen Sie den Netzstecker aus der Steckdose.

# **Stromkabel**

Stellen Sie den Empfänger, Möbel usw. nicht auf das Netzkabel und klemmen Sie das Kabel nicht ein. Fassen Sie das Netzteilkabel am Stecker an. Ziehen Sie den Stecker nicht durch Ziehen am Kabel und berühren Sie das Netzteilkabel niemals mit nassen Händen, da dies zu einem Kurzschluss oder Stromschlag führen kann. Binde niemals einen Knoten an eine Schnur oder binde sie an andere Drähte. Verlegen Sie die Netzkabel so, dass sie nicht betreten werden können. Ein beschädigtes Netzkabel kann zu Bränden oder Stromschlägen führen. Überprüfen Sie das Netzteilkabel von Zeit zu Zeit. Wenn Sie feststellen, dass es beschädigt ist, wenden Sie sich an den<br>nächstgelegenen Kundendienst. Wenn das nächstgelegenen Kundendienst. Wenn das Netzteilkabel ausgetauscht werden muss, wenden Sie sich nur an eine qualifizierte Servicewerkstatt.

- Bitte stellen Sie das Gerät nicht in direktes Sonnenlicht, übermäßigen Staub, mechanischen Stößen oder in der Nähe von Wärmequellen auf.
- Das Gerät muss auf einer festen und sicheren Oberfläche aufgestellt werden. Stellen Sie das Gerät nicht auf eine weiche Oberfläche, wie z. B. Teppich, da dies die Belüftungsöffnungen an der Unterseite blockieren könnte.
- Wählen Sie keinen Ort wie z.B. einen Raum mit hoher Luftfeuchtigkeit, da Kondenswasser, z.B. in der Küche, zu Fehlfunktionen oder Schäden am Gerät führen kann.
- Auch eine Heizung oder andere Strahlungswärme unter dem Gerät kann zu Fehlfunktionen oder Schäden am Gerät führen.
- Die heiße Luft, die während des Betriebs entsteht, sollte mit ausreichender Luftzirkulation belüftet werden. Bitte stellen Sie das Gerät nicht in geschlossenen Räumen auf und decken Sie es nicht ab.
- Vermeiden Sie den Kontakt mit Wasser oder Feuchtigkeit. Laufen Sie nicht in der Nähe von Bädern oder Schwimmbädern.
- Achten Sie auf eine gute Luftzirkulation. Stellen Sie das Gerät an einen Ort mit ausreichender Belüftung, um einen Wärmestau im Gerät zu vermeiden.
- Wenn Gegenstände oder Flüssigkeiten in das Gehäuse gelangen, trennen Sie das Gerät von der<br>Stromversorgung und lassen Sie es von und lassen Sie es von qualifiziertem Personal überprüfen, bevor Sie es weiter verwenden.

Das Gerät sollte nicht tropfen oder spritzen, und mit Flüssigkeiten gefüllte Gegenstände, wie z. B. Vasen, sollten nicht darauf gestellt werden.

Der Netzstecker dient als Trennvorrichtung. Die Trennvorrichtung muss betriebsbereit bleiben .

#### **BEMERKUNG**

Der Akku sollte keiner übermäßigen Hitze wie Sonnenlicht, Feuer oder ähnlichem ausgesetzt werden.

#### **BEMERKUNG**

Batterien nicht verschlucken, Verätzungsgefahr! Dieses Produkt kann eine Knopfzellenbatterie enthalten. Das Verschlucken einer Knopfzellenbatterie kann zu Schwere innere Verbrennungen in nur 2 Stunden und können zum Tod führen. Neu und gebrauchte Batterien sollten von Kindern ferngehalten werden. Wenn das Batteriefach nicht sicher schließt, verwenden Sie das Produkt nicht mehr

und halten Sie es von Kindern fern. Wenn Sie glauben, dass Batterien verschluckt oder in einen Teil Ihres Körpers gelangt sind, suchen Sie sofort einen Arzt auf.

# **Markierungen auf dem Produkt**

Die folgenden Symbole werden auf dem Produkt verwendet, um auf Einschränkungen und Vorsichtsmaßnahmen sowie Sicherheitshinweise hinzuweisen. Jede Erklärung muss berücksichtigt werden, wenn das Produkt nur mit der entsprechenden Kennzeichnung gekennzeichnet ist. Notieren Sie sich solche Informationen zu Ihrer Sicherheit.

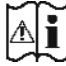

**Hinweis, siehe Gebrauchsanweisung:** Die markierten Stellen enthalten Pellet- oder Knopfzellenbatterien , die ausgetauscht werden können.

benutzerdefinierte Informationen.

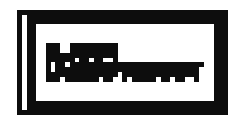

Laserprodukt der Klasse 1: Dieses Produkt enthält eine Laserquelle der Klasse 1,die unter vernünftiger weisevorhersehbaren Betriebsbedingungen sicher ist.

Das Produktetikett befindet sich auf der Unterseite des Gerätes .

Die Zeichnungen und Abbildungen in diesem Benutzerhandbuch dienen nur als Referenz und können vom tatsächlichen Erscheinungsbild des Produkts abweichen. Produktdesign und Spezifikationen können ohne vorherige

# <span id="page-3-0"></span>**Hauptmerkmale des Geräts**

Ankündigung geändert werden.

- Telegazeta DVB
- Kanalkapazität:

Standard 800 Kanäle (digital T/T2/C) 10000

Kanäle für DVB-S Option

- 7-Tage-EPG (Programminformationen)
- CVBS-Unterstützung
- Speichern Sie den zuletzt angesehenen Kanal
- Automatische Suche nach allen Kanälen
- Timer-Funktion über elektronischen Programmführer programmierbar
- Favoritenliste
- HDMI-Ausgang:

Videoauflösung: Auto, 480p, 576i/p, 720p, 1080i/p, 4KP24, 4KP25, 4KP30, 4KP50, 4KP60

- USB-Eingang
- Manuelle und automatische Suchoptionen
- CI/CI+-Unterstützung über Conditional Access Module (CAM)
- Integrierte 802.11 a/b/g/n WLAN-Unterstützung
- Programmaufzeichnung
- Timeshift programmieren
- Ethernet (LAN) für Konnektivität und Internetdienste
- HbbTV

# **Dolby Atmos**

Ihre Set-Top-Box bietet Dolby Atmos über den HDMI-Ausgang, wenn das Empfangsgerät Dolby Atmos unterstützt und der Eingangsaudiostream in Dolby Atmos verfügbar ist. Mit dieser Technologie bewegt sich der Klang um Sie herum im Raum und Sie haben das Gefühl, mitten im Geschehen zu sein. Sie erhalten das beste immersive Erlebnis, wenn der Eingangsaudiostream Dolby Atmos ist.

# <span id="page-3-1"></span>**Zubehör**

- Pilot
- Netzteil
- 2xAAAA Batterie
- Aussage

# <span id="page-4-0"></span>**Ein-/Ausgänge**

# **Frontplatte**

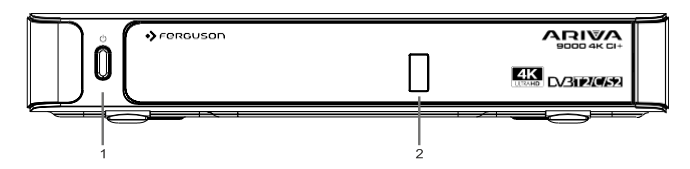

- **1.** StandBy / Ein
- **2. USB-Eingang:** Zum Anschließen von USB-Speichergeräten für die Medienwiedergabe und -aufnahme

#### **Rückwand**

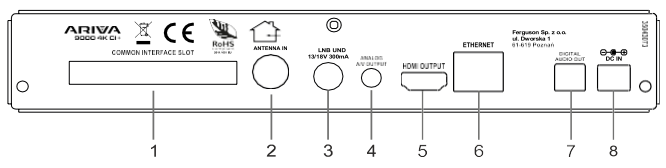

- **1. CI-Steckplatz:** Zum Anschluss von Zugangsberechtigungsmodulen
- **2. Antenneneingang:** Zum Anschließen des Geräts an ein Antennensystem mit einem geeigneten HF-Kabel
- **3. LNB-Eingang:** Zum Anschluss der Set-Top-Box an die Satellitenanlage über ein Satellitenkabel
- **4. Analoger A/V-Ausgang:** Zum Anschließen der Set-Top-Box an den analogen A/V-Eingang des Fernsehgeräts (falls verfügbar) über ein A/V-Kabel
- **5. HDMI-Ausgang:** Zum Anschließen der Set-Top-Box an den HDMI-Eingang des Fernsehgeräts (falls verfügbar) über ein HDMI-Verbindungskabel
- **6. Ethernet:** So verbinden Sie Ihr Gerät über ein Ethernet-Kabel mit Ihrem Heimnetzwerk
- **7. Digitaler Audioausgang:** Zur Übertragung von digitalem Audio an den Empfänger über ein optisches Audiokabel
- **8. Leistungsaufnahme:** Zur Stromversorgung des Geräts (DC IN, 12V)

Stellen Sie sicher, dass Sie alle Kabel und Anschlüsse anschließen, bevor Sie den Adapter Ihres Geräts an eine Stromquelle anschließen . Wenn das Gerät an die Stromversorgung angeschlossen ist, leuchtet die LED an der Vorderseite rot und bleibt dann grün (Einschaltmodus).

# **Anschließen an ein Fernsehgerät**

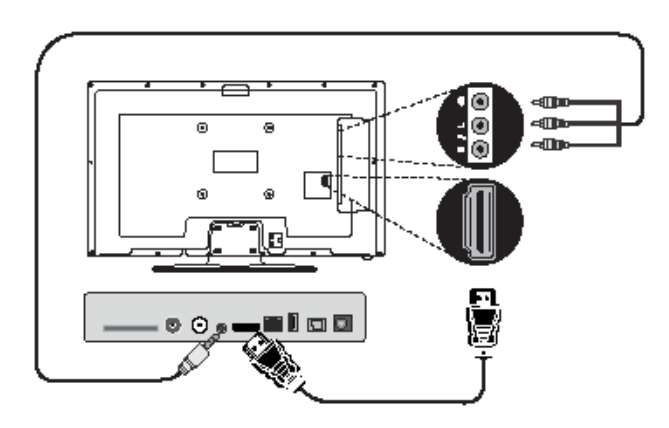

**HDMI-Anschluss (empfohlen):** Für die HD-Audio- und Videoausgabe können Sie die HDMI-Buchse verwenden, wenn Ihr Fernseher über einen HDMI-Eingang verfügt. Auf der Rückseite der Set-Top-Box befindet sich eine HDMI-Buchse, die verschiedene Auflösungen unterstützt. Um die beste Videoqualität zu erzielen, überprüfen Sie die unterstützten Auflösungen Ihres Fernsehers.

**Analoger A/V-Anschluss:** Wenn Sie den HDMI-Anschluss nicht nutzen möchten, können Sie den analogen Ausgang der Set-Top-Box verwenden, um sie an Ihren Fernseher anzuschließen. Sie können Audio und Video streamen, wenn Sie die Eingangsquelle Ihres Fernsehgeräts auf die entsprechende Quellenoption umstellen.

# **Antennenanschluss**

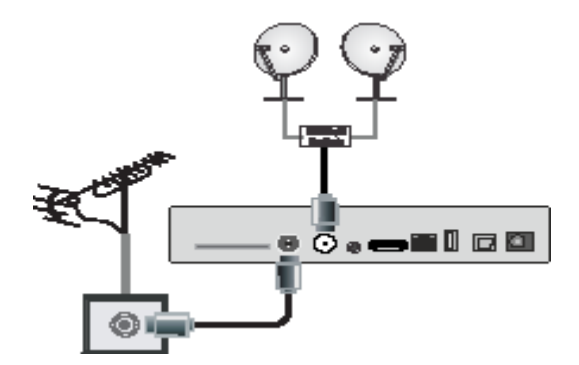

Verwenden Sie den Antenneneingang und/oder LNB, um den Decoder an die Antenne und/oder Satellitenanlage anzuschließen.

*Hinweis: Wenn es ein Problem mit der LNB-Verbindung gibt, erscheint eine Warnmeldung auf dem Bildschirm. Bitte überprüfen und reparieren Sie den LNB-Anschluss.*

# **Digitaler Audioanschluss**

Den digitalen Audioausgang können Sie nutzen, wenn Sie die Set-Top-Box an Ihre HiFi-Anlage anschließen möchten. Mit dieser Verbindung können Sie den Ton Ihrer Sendungen oder Mediendateien über einen angeschlossenen Satz von Lautsprechern anhören.

# **USB-Anschluss**

#### **BEMERKUNG!**

Wir empfehlen Ihnen, Ihre Dateien zu sichern, bevor Sie Verbindungen zu Ihrem Gerät herstellen, um einen möglichen Datenverlust zu vermeiden. Bitte beachten Sie, dass der Hersteller nicht für Dateibeschädigungen oder Datenverluste verantwortlich ist.

Sie können eine USB-Festplatte oder einen USB-Stick über die USB-Eingänge des Geräts an das Gerät anschließen.Mit dieser Funktion können Sie Dateien abspielen, die auf einem USB-Gerät gespeichert sind, oder Programme aufzeichnen.

Externe 2,5-Zoll- und 3,5-Zoll-Festplatten (HDD mit externem Netzteil) und USB-Sticks werden für USB-Aufnahmen und Medien-Browser-Funktionen unterstützt.

Um eine Sendung aufzuzeichnen, müssen Sie zunächst ein USB-Laufwerk an Ihr Gerät anschließen. Andernfalls steht die Aufnahmefunktion nicht zur Verfügung.

Es besteht die Möglichkeit, dass einige Arten von USB-Geräten (z. B. MP3-Player) oder USB-Festplatten/-Sticks nicht mit diesem Gerät kompatibel sind.

Ihr Gerät unterstützt möglicherweise nicht alle Festplattenformate. Wenn Sie ein USB-Gerät mit einem nicht unterstützten Format anschließen, werden Sie aufgefordert, den Inhalt zu formatieren . Weitere Informationen zum Formatieren des Laufwerks finden Sie im Abschnitt USB-Brennen auf den folgenden Seiten. Bitte beachten Sie, dass in diesem Fall ALLE auf dem USB-Gerät gespeicherten Daten verloren gehen und dann das Festplattenformat in FAT32 konvertiert wird.

#### **Anschließen eines USB-Speichergeräts**

Schließen Sie das USB-Gerät an den USB-Eingang des Geräts an.

Schließen Sie das USB-Gerät an oder trennen Sie es, wenn das Gerät ausgeschaltet ist.

Wenn Sie beabsichtigen, eine USB-Festplatte an ein Gerät anzuschließen, sollte das USB-Verbindungskabel zwischen dem Laufwerk und dem Gerät mit dem USB-Logo gekennzeichnet und so kurz wie möglich sein.

Wenn Sie eine USB-Festplatte mit einer Kapazität von 1 TB oder mehr (Terabyte) formatieren, können Probleme mit dem Formatierungsvorgang auftreten. In diesem Fall sollten Sie das Laufwerk mit Ihrem PC formatieren. Wenn Sie das Laufwerk auf Ihrem Computer formatieren, wird nur FAT32 für die Brennfunktion unterstützt. NTFS-formatierte Laufwerke sind schreibgeschützt.

#### **BEMERKUNG!**

Das schnelle Ein- und Ausstecken von USB-Geräten ist ein sehr gefährlicher Vorgang. Warten Sie vor jedem Ein- und Ausstecken eine Weile, da der Player möglicherweise noch Dateien liest. Wenn Sie dies nicht tun, kann dies zu physischen Schäden am USB-Player führen, insbesondere am USB-Gerät selbst. Ziehen Sie das USB-Gerät während der Wiedergabe nicht heraus oder

Aufnehmen der Datei.

# **Stromanschluss**

**WICHTIG:** Diese Set-Top-Box ist für den Betrieb mit 12 Volt Gleichstrom ausgelegt. Dazu wird ein Adapter verwendet, der eine Spannung von 12 V liefert. Schließen Sie diesen Adapter an ein System an, das 100-240 V AC, 50/60Hz liefert.

Warten Sie nach dem Auspacken, bis die Set-Top-Box Raumtemperatur erreicht hat, bevor Sie die Set-Top-Box an das Stromnetz anschließen.

*Hinweis: Wenn Sie einen Zigarettenanzünderadapter verwenden, beachten Sie, dass ein Abfall der Ausgangsspannung unter 12 Volt einen Smartcard-Fehler verursachen kann.*

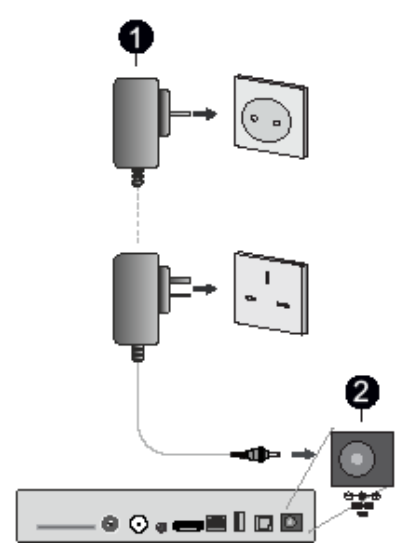

**Netzteil** 

12V DC Stromeingang

# <span id="page-6-0"></span>**Ein-/Ausschalten**

Stellen Sie sicher, dass Sie alle Kabelverbindungen verlegt haben. Wenn das Netzkabel der Set-Top-Box an das Hauptnetzteil angeschlossen ist, leuchtet die LED an der Vorderseite rot und bleibt dann grün (Ein-Modus).

# **Automatische Abschaltung**

Die Option zum automatischen Herunterfahren im Menü "Einstellungen" > System > More ist standardmäßig auf 4 Stunden eingestellt. Wenn das Gerät eingeschaltet gelassen wurde und nicht für die eingestellte Zeit betrieben wurde, wechselt es nach Ablauf der eingestellten Zeit in den Standby-Modus. Zwei Minuten vor dem Wechsel in den Standby-Modus wird eine Meldung angezeigt. Sie können diese Option deaktivieren, indem Sie sie auf Aus setzen. oder indem Sie es zwischen 1 und 8 Stunden einstellen.

# <span id="page-7-0"></span>**Fernbedienung**

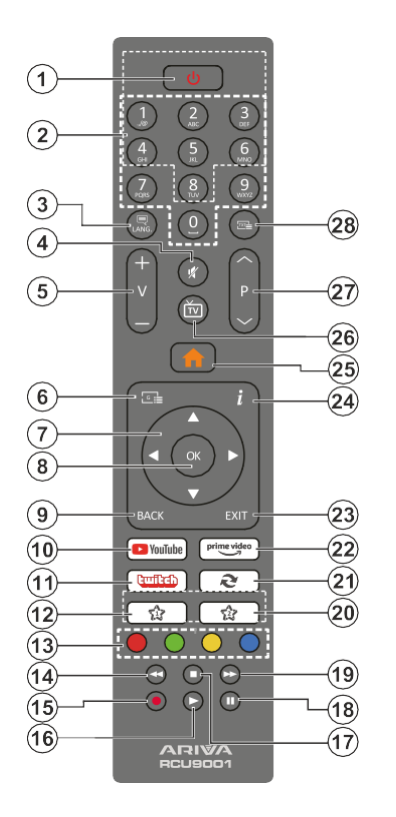

# **(\*) Meine Taste**

Diese Tasten können je nach Modell über Standardfunktionen verfügen . Sie können jedoch spezielle Funktionen für diese Tasten einstellen, indem Sie sie länger als drei Sekunden auf dem gewünschten Kanal drücken. Sie können auch My Button 1 einstellen, um die App zu starten. Eine Bestätigungsmeldung wird auf dem Bildschirm angezeigt. Jetzt ist der ausgewählte My Button mit der ausgewählten Funktion verknüpft .

Bitte beachten Sie, dass bei der ersten Installation der My Button 1 auf seine Standardfunktion zurückgesetzt wird.

- **1. Standby:** Schaltet das Gerät ein/aus
- **2. Zifferntasten:** Wechselt den Kanal, gibt eine Zahl oder einen Buchstaben in ein Textfeld auf dem Bildschirm ein
- **3. Sprache:** Zeigt ein Menü mit Einstellungen für Audiosprache und Untertitel an
- **4. Stummschalten:** Schaltet die Lautstärke des Geräts vollständig aus
- **5. Lautstärke +/-**
- **6. EPG:** Zeigt die elektronische Anleitung zum Programme
- **7. Richtungstasten:** Helfen beim Navigieren durch Menüs, Inhalte usw. und zeigen Unterseiten im Videotext-Modus an, wenn sie rechts oder links gedrückt werden
- **8. OK: Bestätigt die Auswahl des Benutzers, pausiert die Seite (im Videotext-Modus), zeigt die** Seite (im Videotext-Modus), zeigt die Senderliste an
- **9. Zurück/Return:** Zurück zum vorherigen Bildschirm, öffnet die Indexseite (im Videotext-Modus)
- **10. YouTube:** Schneller Zugriff auf die YouTube App
- **11. Twitch:** Schneller Zugriff auf die Twitch-App
- **12. Meine Taste1 (\*)**
- **13. Farbige Tasten:** Befolgen Sie die Anweisungen auf dem Bildschirm für farbige Tastenfunktionen
- **14. Zurückspulen:** Verschiebt Frames in Medien, z. B. Filmen, rückwärts
- **15. Record:** Records zeigt
- **16. Wiedergabe:** Startet die Wiedergabe des ausgewählten Mediums
- **17. Stopp:** Stoppt die Wiedergabe von Medien wie Filmen
- **18. Pause:** Pausiert die Medienwiedergabe und startet die Aufnahme mit einer Zeitverschiebung
- **19. Schneller Vorlauf:** Verschiebt Frames in Medien wie Videos nach vorne
- **20. Typ des Kanalnetzwerks**
- **21. Swap:** Schnelles Umschalten zwischen dem vorherigen und dem aktuellen Kanal
- **22. Fehlende Funktionen**
- **23. Beenden:** Schließt und beendet die angezeigten Menüs oder kehrt zum vorherigen Bildschirm zurück
- **24. Info:** Ein einmaliges Drücken öffnet die Informationsleiste. Drücken Sie zweimal, um den Bildschirm des Informationsmenüs zu erweitern. Zeigt versteckte Informationen im Videotext-Modus an (enthüllen)
- **25. Menü:** Zeigt das Decoder-Menü an
- **26. TV/Radio: Schaltet** in der Senderliste zwischen TV- und Radiokanälen um
- **27. Programm +/-**
- **28. Text:** Zeigt Videotext an (falls verfügbar), drücken Sie erneut, um den Videotext über das normale Broadcast-Bild (Mix) zu legen

# **Einlegen der Batterien in die Fernbedienung**

Entfernen Sie zunächst die Batteriefachabdeckung auf der Rückseite der Fernbedienung.Legen Sie zwei AAA-Batterien ein. Stellen Sie sicher, dass die Zeichen (+) und (-) übereinstimmen (achten Sie auf die richtige Polarität). Mischen Sie keine alten und neuen Batterien. Nur durch den gleichen oder einen gleichwertigen Typ ersetzen. Setzen Sie die Abdeckung wieder auf.

Richten Sie die Fernbedienung auf die Vorderseite des Empfängers. Wenn die Fernbedienung nicht funktioniert oder die gewählte Funktion nicht funktioniert, ist es sehr wahrscheinlich, dass die Batterien leer sind und so schnell wie möglich ausgetauscht werden müssen. Bitte verwenden Sie nur auslaufsichere Batterien. Am besten entnehmen Sie die Batterien aus der Fernbedienung.

<span id="page-8-0"></span>wenn Sie es längere Zeit nicht benutzen.

# **Erstmalige Installation**

Beim ersten Einschalten wird der Sprachauswahlbildschirm angezeigt . Wählen Sie die gewünschte Sprache aus und drücken Sie OK. Legen Sie in den nächsten Schritten der Installationsanleitung Ihre Einstellungen mit den Richtungstasten und der OK-Taste fest.

Nachdem Sie Ihre Sprache ausgewählt haben, werden Sie gefragt, ob Sie Ihre Einstellungen für die Bedienungshilfen ändern möchten. Markieren Sie Ja und drücken Sie OK, um die Änderung vorzunehmen. Weitere Informationen zu den verfügbaren Optionen finden Sie unter Inhalt des Systemmenüs.

Legen Sie auf dem nächsten Bildschirm Ihre Ländereinstellungen fest . Je nachdem, welches Land Sie auswählen, werden Sie an dieser Stelle möglicherweise aufgefordert, Ihre PIN festzulegen und zu bestätigen. Der gewählte PIN-Code darf nicht 0000 sein. Sie müssen sie eingeben, wenn Sie später aufgefordert werden , eine PIN für einen Menüvorgang einzugeben.

Auf dem nächsten Bildschirm können Sie Ihre Zeitzone einstellen . Wenn Sie die Zeitzoneneinstellung auf Manuell festlegen, können Sie die Zeitzone manuell festlegen . Wenn Sie fertig sind, setzen Sie ein Häkchen bei Weiter und klicken Sie auf OK, um fortzufahren.

Im nächsten Schritt können Sie Ihre Einstellungen für den TV-Typ, das Anzeigeformat und die HDMI-Auflösung festlegen. Wählen Sie jede Option aus und verwenden Sie die linke oder rechte Richtungstaste, um die Einstellung zu ändern. Markieren Sie Weiter und drücken Sie OK, um fortzufahren.

Abhängig von Ihrem Gerätemodell und dem Land, das Sie in den vorherigen Installationsschritten ausgewählt haben, wird an dieser Stelle möglicherweise der Bildschirm mit den Datenschutzeinstellungen angezeigt.Mit den Optionen auf diesem Bildschirm können Sie Ihre Datenschutzberechtigungen festlegen. Markieren Sie die Funktion und drücken Sie die OK-Taste, um sie einoder auszuschalten. Lesen Sie die entsprechenden Erläuterungen auf dem Bildschirm für jede vorgestellte Funktion, bevor Sie Änderungen vornehmen. Mit den Tasten Programm +/- können Sie nach oben und unten scrollen, um den gesamten Text zu lesen. Sie können Ihre Präferenzen später jederzeit über die Systemeinstellungen >> das Menü Datenschutz > Datenschutzeinstellungen ändern. Wenn die Internetverbindung deaktiviert ist, wird der Schritt Netzwerk-/Interneteinstellungen übersprungen. Wenn Sie Fragen, Beschwerden oder Anmerkungen zu dieser Datenschutzrichtlinie oder ihrer Durchsetzung haben, kontaktieren Sie uns bitte unter [administrator@ferguson.pl.](mailto:administrator@ferguson.pl)

Markieren Sie Weiter und drücken Sie die OK-Taste auf der Fernbedienung, um fortzufahren. Der Bildschirm

Netzwerk-/Interneteinstellungen wird angezeigt. Lesen<br>Sie den Abschnitt Konnektivität um Ihre Konnektivität um Ihre Netzwerkverbindung einzurichten. Wenn Sie möchten, dass Ihr Gerät im Standby-Modus weniger Strom verbraucht, können Sie die Option Netzwerk-Standby deaktivieren, indem Sie sie auf Aus setzen. Wenn die Einstellungen abgeschlossen sind, markieren Sie Weiter und drücken Sie OK, um fortzufahren.

Auf dem nächsten Bildschirm können Sie die Arten der zu durchsuchenden Sendungen festlegen und Einstellungen für die Suche nach verschlüsselten Kanälen festlegen. Darüber hinaus können Sie den Übertragungstyp als Ihren Favoriten festlegen. Der ausgewählte Broadcast-Typ wird während des Suchvorgangs priorisiert und seine Kanäle werden oben in der Kanalliste angezeigt. Wenn Sie fertig sind, setzen Sie ein Häkchen bei Weiter und klicken Sie auf OK, um fortzufahren.

### **Informationen zum Auswählen eines Stream-Typs**

Um die Option zur Suche nach dem Übertragungstyp zu aktivieren, wählen Sie ihn aus und drücken Sie OK. Das Kontrollkästchen neben der ausgewählten Option ist aktiviert. Um die Suchoption zu deaktivieren, deaktivieren Sie das Kontrollkästchen, indem Sie auf OK klicken, nachdem der Fokus auf die gewünschte Option für den Übertragungstyp verschoben wurde.

**Digital-TV:** Wenn Digital-TV aktiviert ist, sucht der Receiver nach digitalen terrestrischen Übertragungen, nachdem die anderen Grundeinstellungen vorgenommen wurden.

**Kabelfernsehen:** Wenn Kabelfernsehen aktiviert ist, sucht der Receiver nach digitalen Kabelübertragungen, nachdem die anderen Grundeinstellungen abgeschlossen sind. Bevor Sie mit der Suche beginnen, wird eine Meldung angezeigt, in der Sie gefragt werden, ob Sie eine Kabelnetzsuche durchführen möchten. Wenn Sie Ja auswählen und OK drücken, können Sie auf dem nächsten Bildschirm Netzwerk auswählen oder Werte wie Häufigkeit, Netzwerk-ID und Suchschritt festlegen. Wenn Sie Nein auswählen und OK drücken, können Sie die Startfrequenz, die Endfrequenz und den Suchschritt auf dem nächsten Bildschirm festlegen. Wenn Sie fertig sind, setzen Sie ein Häkchen bei Weiter und klicken Sie auf die Schaltfläche OK, um fortzufahren.

*Hinweis: Die Dauer der Suche ändert sich je nach gewähltem Suchschritt.*

**Satellit:** Wenn die Option "Nach Satellitensendungen suchen" aktiviert ist, wird im Feld nach digitalen Satellitensendungen gesucht, nachdem die anderen Grundeinstellungen abgeschlossen sind. Bevor Sie mit der Suche nach einem Satelliten beginnen, müssen Sie einige Einstellungen vornehmen.

Je nach gewähltem Modell und Land kann der nächste Schritt darin bestehen, die Art der Installation für den

Satelliten zu wählen. An dieser Stelle können Sie wählen, ob Sie die Operator-Installation oder die Standard-Installation starten möchten. Wenn Sie einen Netzbetreiber installieren möchten, legen Sie den Installationstyp auf Operator fest, und legen Sie dann den Satellitenbetreiber entsprechend den Präferenzen des Betreibers fest. Einige der folgenden Schritte können variieren oder übersprungen werden, je nachdem, welcher Operator in diesem Schritt ausgewählt wurde. Wenn Sie den Installationstyp auf Standard festlegen, können Sie mit der regulären Satelliteninstallation fortfahren und Satellitenkanäle ansehen. Drücken Sie OK, um fortzufahren.

### **M7 Operator-Option**

Um die Installation des M7-Operators zu starten , setzen Sie den Installationstyp auf Operator, wenn Sie dazu aufgefordert werden. ein Satellitenbetreiber als verbundener M7-Betreiber. Wählen Sie dann "Bevorzugte Suche" und stellen Sie "Automatische Suche nach Kanälen" ein und drücken Sie OK, um die automatische Suche zu starten. Diese Optionen können je nach Sprach- und Länderauswahl, die in den vorherigen Schritten des Erstinstallationsprozesses getroffen wurden, vorausgewählt werden. Möglicherweise werden Sie aufgefordert, eine HD/SDoder länderspezifische Senderliste entsprechend Ihrem M7-Trägertyp auszuwählen. Wählen Sie eine aus und drücken Sie OK, um fortzufahren.

Warten Sie, bis der Scan abgeschlossen ist. Nun wurde die Liste installiert.

Wenn Sie während der Installation des M7-Operators Satelliteninstallationsparameter verwenden möchten, die von den Standardeinstellungen abweichen, wählen Sie Bevorzugter Scan als manuelle Kanalsuche und drücken Sie die Taste OK, um fortzufahren. Danach wird Ihnen der Bildschirm zur Auswahl des Antennentyps angezeigt. Nachdem Sie in den folgenden Schritten den Antennentyp und den gewünschten Satelliten ausgewählt haben, drücken Sie OK, um die Parameter für die Satelliteninstallation im Untermenü zu ändern.

Möglicherweise wird dann ein Bildschirm zur Auswahl des Antennentyps angezeigt. Sie können den Antennentyp mit den linken oder rechten Richtungstasten auf Direkt, Einzelsatellitenkabel oder DiSEqC-Schalter einstellen. Nachdem Sie den Antennentyp ausgewählt haben, drücken Sie OK, um die Optionen zum Fortfahren anzuzeigen. Fahren Sie fort, die Optionen Transponderliste und LNB konfigurieren sind möglicherweise verfügbar. Sie können die Transponder- und LNB-Einstellungen über die entsprechenden Menüpunkte ändern.

**• Direkt:** Wenn Sie einen einzelnen Empfänger und eine direkte Satellitenschüssel haben, wählen Sie diesen Antennentyp. Drücken Sie OK, um fortzufahren. Wählen Sie auf dem nächsten Bildschirm einen verfügbaren Satelliten aus. Drücken Sie OK, markieren Sie Weiter, und drücken Sie erneut OK, um

nach Diensten zu suchen.

- **• Einzelnes Satellitenkabel:** Wenn Sie mehrere Receiver und ein einzelnes Satelliten-TV-System haben, wählen Sie diesen Antennentyp. Drücken Sie OK, um fortzufahren . Konfigurieren Sie die Einstellungen, indem Sie den Anweisungen auf dem nächsten Bildschirm folgen. Drücken Sie OK, markieren Sie Weiter, und drücken Sie erneut OK, um nach Diensten zu suchen.
- **• DiSEqC-Switch:** Wenn Sie mehrere Satellitenantennen und einen DiSEqC-Switch haben, wählen Sie diesen Antennentyp. Drücken Sie OK, um fortzufahren. Auf dem nächsten Bildschirm können Sie vier DiSEqC-Optionen einstellen (falls verfügbar). Drücken Sie OK, markieren Sie Weiter, und drücken Sie erneut OK, um nach Diensten zu suchen.

Sobald die ersten Einstellungen abgeschlossen sind, beginnt die Set-Top-Box mit der Suche nach verfügbaren Sendungen des ausgewählten Typs/der ausgewählten Sendungen.

Während die Suche fortgesetzt wird, werden die aktuellen Scanergebnisse am unteren Bildschirmrand angezeigt. Sobald alle verfügbaren Sender gespeichert wurden, wird das Menü Kanäle angezeigt. Sie können die Senderliste nach Ihren Wünschen bearbeiten, indem Sie die Optionen auf der Registerkarte Bearbeiten und Filtern verwenden oder die Menü-Taste drücken, um die Kanäle zu beenden und anzusehen. Weitere Informationen finden Sie unter Kanalliste.

Bei der Suche wird möglicherweise eine Meldung angezeigt, in der Sie gefragt werden, ob Sie die Kanäle nach LCN-Nummer (\*) sortieren möchten. Wählen Sie Ja und bestätigen Sie mit OK.

*(\*) LCN ist ein logisches Kanalnummernsystem, das verfügbare Übertragungen nach einer erkennbaren Reihenfolge von Kanalnummern (falls vorhanden) organisiert.*

#### *Kommentare:*

*Um nach der ersten Installation nach M7-Kanälen zu suchen, müssen Sie die erste Installation erneut durchführen. Oder drücken Sie die Home-Taste und rufen Sie das Menü Einstellungen > Installation > automatische Kanalsuche > Satellit auf. Befolgen Sie dann die gleichen Schritte, die oben im Abschnitt über Satelliten beschrieben wurden.*

*Schalten Sie das Gerät während der Erstinstallation nicht aus. Bitte beachten Sie, dass einige Optionen je nach Empfängermodell und ausgewähltem Land möglicherweise nicht verfügbar sind.*

#### **Verwendung der Funktion Kanaltabelle**

SatellitenkanäleSie können diese Vorgänge über das Menü "Einstellungen > Installation" > "Satelliteneinstellungen" > "Satellitenkanaltabelle" durchführen. Es gibt zwei Optionen für diese Funktion.

Sie können die Daten der Satellitenkanaltabelle herunterladen oder hochladen . Um diese Funktionen ausführen zu können, muss ein USB-Gerät an den Empfänger angeschlossen sein.

Sie können aktuelle Dienste und zugehörige Satelliten und Transponder in der Box auf ein USB-Gerät übertragen.

Darüber hinaus können Sie eine der auf dem USB-Gerät gespeicherten Satellitenkanaltabellendateien auf Ihr Gerät herunterladen.

Wenn Sie eine dieser Dateien auswählen, werden alle Dienste und zugehörigen Satelliten und Transponder in der ausgewählten Datei auf Ihrem Gerät gespeichert. Wenn terrestrische und/oder Kabeldienste installiert werden, bleiben diese erhalten und es werden nur Satellitendienste entfernt.

Überprüfen Sie anschließend die Antenneneinstellungen und nehmen Sie ggf. Änderungen vor. Die Fehlermeldung "Kein Signal" wird möglicherweise angezeigt, wenn die Antenneneinstellungen nicht korrekt konfiguriert sind.

#### <span id="page-10-0"></span>Verwenden des Hauptmenüs

Wenn Sie die Menü-Taste drücken, wird das Hauptmenü auf dem Bildschirm angezeigt. Sie können mit den Richtungstasten auf der Fernbedienung durch die Menüpunkte navigieren. Um ein Element auszuwählen oder Untermenüoptionen für das markierte Menü anzuzeigen, drücken Sie die Taste OK. Wenn eine Menüoption markiert ist, werden einige Untermenüelemente dieses Menüs möglicherweise oben oder unten in der Menüleiste angezeigt, um einen schnellen Zugriff zu ermöglichen. Um ein Element für den Schnellzugriff zu verwenden, wählen Sie es aus, drücken Sie OK und passen Sie es nach Bedarf mit den Richtungstasten links/rechts an. Wenn Sie fertig sind, drücken Sie die OK-Taste oder die Zurück/Zurück-Taste, um den Vorgang zu beenden.

Sie können auch die Standort-, Wetter-, Zeit- und Datumsinformationen auf dem Hauptmenübildschirm sehen. Grüne kleine Symbole zeigen den aktuellen Status der Uhrzeit-, Netzwerk- und App-Synchronisierung an. Wenn diese Symbole grün sind, bedeutet dies, dass die Zeitinformationen aktualisiert wurden, das Netzwerk verbunden ist und die Synchronisierung erfolgreich abgeschlossen wurde. Andernfalls werden die Symbole weiß angezeigt.

Drücken Sie die Exit-Taste, um das Hauptmenü zu schließen.

#### **1. Homepage**

Wenn das Hauptmenü geöffnet ist, wird die Hauptmenüleiste hervorgehoben. Der Inhalt des Hauptmenüs kann angepasst werden. Gehen Sie dazu zum Menü Gerät, aktivieren Sie die Option Startseite bearbeiten und drücken Sie OK. Das Hauptmenü wechselt in den Bearbeitungsmodus. Im Bearbeitungsmodus können Sie die Position eines beliebigen Elements im Hauptmenü löschen oder ändern. Markieren Sie eine Option und drücken Sie OK. Wählen Sie Löschen oder Verschieben und drücken Sie OK. Um ein Menüelement zu verschieben, wählen Sie mit den Richtungstasten Rechts, Links, Nach oben und Unten die Position aus, an die Sie das Element verschieben möchten, und drücken Sie OK.

Sie können auch Optionen aus anderen Menüs zum Hauptmenü hinzufügen. Markieren Sie einfach die Option und drücken Sie die Richtungstaste nach oben oder unten auf der Fernbedienung. Wenn die Option "Zur Startseite hinzufügen" angezeigt wird, können Sie sie zum Menü "Start" hinzufügen.

### **2. Suchen**

Mit dieser Option können Sie nach Kanälen, Anleitungen, Menüs und Apps suchen, das Web, YouTube-Kanäle und Videos durchsuchen. Drücken Sie OK und geben Sie das Schlüsselwort über die virtuelle Tastatur ein. Setzen Sie dann ein Häkchen bei OK und drücken Sie OK, um die Suche zu starten . Die Ergebnisse werden auf dem Bildschirm angezeigt. Markieren Sie das gewünschte Ergebnis mit den Richtungstasten und drücken Sie OK, um es zu öffnen.

#### **3. Gerät**

#### **3.1. Anleitung**

Mit dieser Option können Sie auf das Menü des elektronischen Programmführers zugreifen. Mehr

Informationen finden Sie in der Rubrik Elektronischer Programmführer.

#### **3.2. Kanäle**

Mit dieser Option können Sie auf das Menü "Kanäle" zugreifen . Weitere Informationen finden Sie unter Kanalliste .

#### **3.3. Zeitmesser**

Sie können die Optionen in diesem Menü verwenden, um Timer für zukünftige Ereignisse festzulegen. In diesem Menü können Sie auch die Timer überprüfen, die Sie zuvor erstellt haben.

Um einen neuen Timer hinzuzufügen, wählen Sie die Registerkarte Timer hinzufügen mit den Tasten Links/Rechts und drücken Sie OK. Stellen Sie die Optionen des Untermenüs wie gewünscht ein, und wenn Sie fertig sind, drücken Sie OK. Es wird ein neuer Timer erstellt.

Um einen zuvor erstellten Timer zu bearbeiten, wählen Sie diesen Timer aus, wählen Sie die Registerkarte Ausgewählten Timer bearbeiten und drücken Sie OK. Ändern Sie die Optionen des Untermenüs nach Bedarf und drücken Sie OK, um die Einstellungen zu speichern.

Um einen bereits eingestellten Timer abzubrechen, markieren Sie diesen Timer, wählen Sie die Registerkarte Ausgewählten Timer löschen und drücken Sie OK. Eine Bestätigungsmeldung wird angezeigt. Markieren Sie Ja und drücken Sie OK, um fortzufahren. Der Timer wird abgebrochen.

Es ist nicht möglich, Timer für zwei oder mehr Ereignisse einzustellen, die im selben Zeitraum auf verschiedenen Kanälen ausgestrahlt werden. In diesem Fall werden Sie aufgefordert, einen dieser Timer auszuwählen und den anderen abzubrechen. Markieren Sie den Timer, den Sie abbrechen möchten, und drücken Sie OK, das Menü Optionen wird angezeigt. Setzen Sie dann ein Häkchen bei Setzen/Abbrechen und drücken Sie OK, um diesen Timer abzubrechen. Danach müssen Sie die Änderungen speichern. Drücken Sie dazu OK, setzen Sie ein Häkchen bei Änderungen speichern und drücken Sie erneut OK.

#### **3.4. Aufnahmen**

Sie können Ihre Aufnahmen über die Optionen in diesem Menü verwalten. Sie können zuvor aufgezeichnete Ereignisse wiedergeben, bearbeiten, löschen oder sortieren. Markieren Sie die Karte mit der linken oder rechten Richtungstaste und drücken Sie die OK-Taste, um die verfügbaren Optionen anzuzeigen. Weitere Informationen finden Sie unter USB-Aufzeichnung.

#### **3.5. Bearbeiten Sie die Startseite**

Sie können diese Option verwenden, um den Inhalt des Hauptmenüs anzupassen. Markieren Sie und drücken Sie OK. Das Hauptmenü wechselt in den Bearbeitungsmodus. Weitere Informationen finden Sie im Abschnitt Startseite.

#### **3.6. Weitere Anwendungen**

Um die auf Ihrem Gerät installierten Apps zu verwalten, können Sie diese Option verwenden. Setzen Sie ein Häkchen und drücken Sie OK. Sie können die installierte App zum Hauptmenü hinzufügen, ausführen oder löschen. Wählen Sie die App aus und drücken Sie OK, um die verfügbaren Optionen anzuzeigen.

### App Store

Sie können diese Option verwenden, um neue Apps aus dem App Store hinzuzufügen. Markieren Sie OK und drücken Sie OK. Verfügbare Apps werden angezeigt. Sie können auch über das Menü "Weitere Apps" auf den App Store zugreifen .

#### **3.7. Apps zurücksetzen**

Mit dieser Option können Sie die Standardeinstellungen im Hauptmenü wiederherstellen (die Verfügbarkeit kann je nach Gerätemodell und Funktionen variieren). Wählen Sie OK aus und drücken Sie OK, und eine Bestätigungsmeldung wird angezeigt. Markieren Sie Ja und drücken Sie OK, um fortzufahren. Bitte beachten Sie, dass Sie diesen Vorgang in den nächsten Minuten nicht mehr durchführen können.

#### **3.8. Einstellungen für die Barrierefreiheit**

Mit dieser Option können Sie direkt auf das Einstellungsmenü für Barrierefreiheit zugreifen.

#### **3.9. Privatsphäre-Einstellungen**

Mit dieser Option können Sie direkt auf das Menü mit den Datenschutzeinstellungen zugreifen. Diese Option ist je nach Gerätemodell und Land, das Sie bei der Erstinstallation ausgewählt haben, möglicherweise nicht verfügbar.

#### **4. Einstellungen**

Sie können die Einstellungen Ihres Empfängers über die Optionen in diesem Menü verwalten. Weitere Informationen finden Sie unter Inhalt des Menüs "Einstellungen".

#### **5. Medien-Viewer**

Sie können das an den USB-Anschluss angeschlossene Gerät auswählen und seinen Inhalt durchsuchen. Markieren Sie die gewünschte USB-Eingangsoption und drücken Sie OK. Der Multimedia-Viewer wird aktiviert.

Sie können auch Audio/Video-Freigabe auswählen, um auf Mediendateien zuzugreifen, die auf einem Medienserver gespeichert sind, der mit Ihrem Heimnetzwerk verbunden ist.

Weitere Informationen zum Wiedergeben von Dateien finden Sie unter Medienübersicht.

*Hinweis: Das USB-Speichergerät sollte an den Empfänger angeschlossen sein, da diese Option sonst nicht verfügbar ist.*

# <span id="page-12-0"></span>**E-Handbuch**

Hinweise zu den Funktionen der Set-Top-Box finden Sie im elektronischen Handbuch.

Um auf das E-Handbuch zuzugreifen, rufen Sie das Menü "Einstellungen" auf, wählen Sie "Handbücher" und drücken Sie "OK". Für den schnellen Zugriff drücken Sie die Menü-Taste und dann die Info-Taste.

Verwenden Sie die Richtungstasten, um die gewünschte Kategorie auszuwählen. Jede Kategorie deckt unterschiedliche Themen ab. Wählen Sie ein Thema aus und drücken Sie OK, um die Anweisungen zu lesen. Um den E-Instruktionsbildschirm zu schließen, drücken Sie die Taste Beenden oder Menü.

# <span id="page-13-0"></span>**Inhalt des Menüs "Einstellungen"**

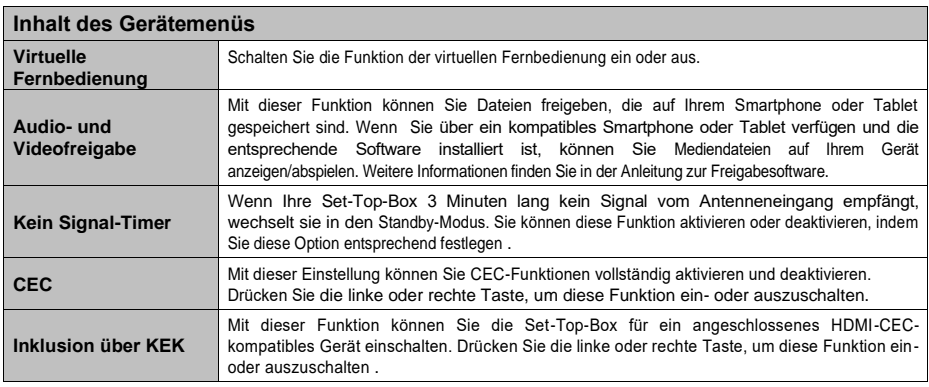

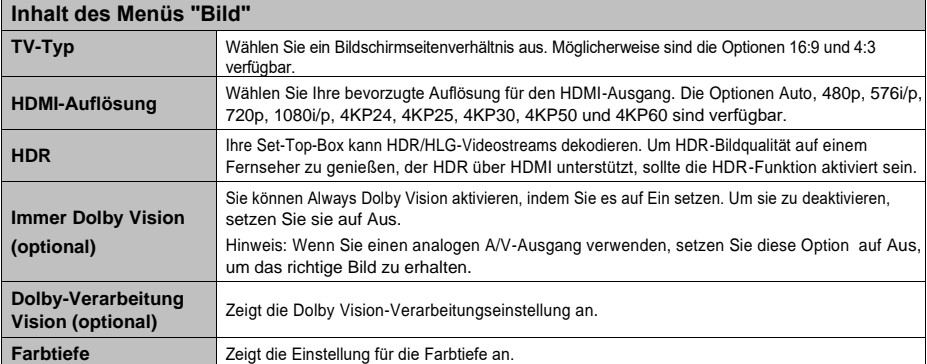

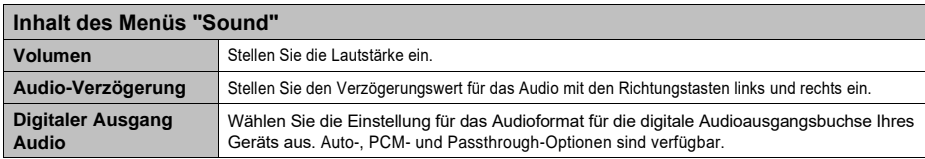

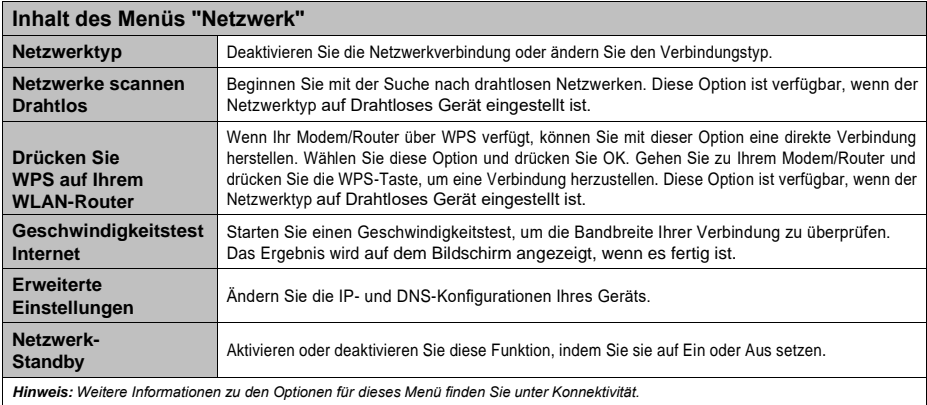

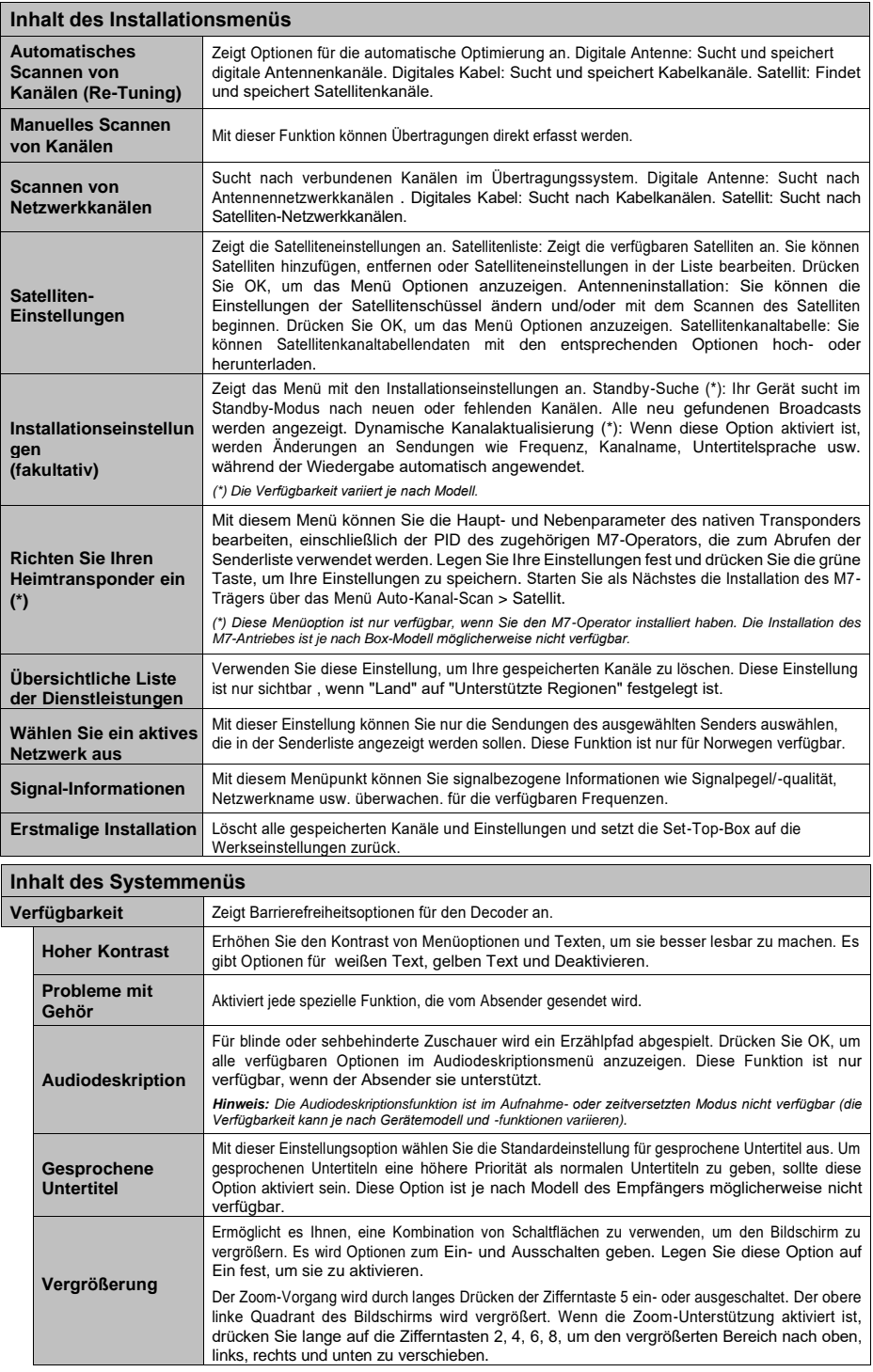

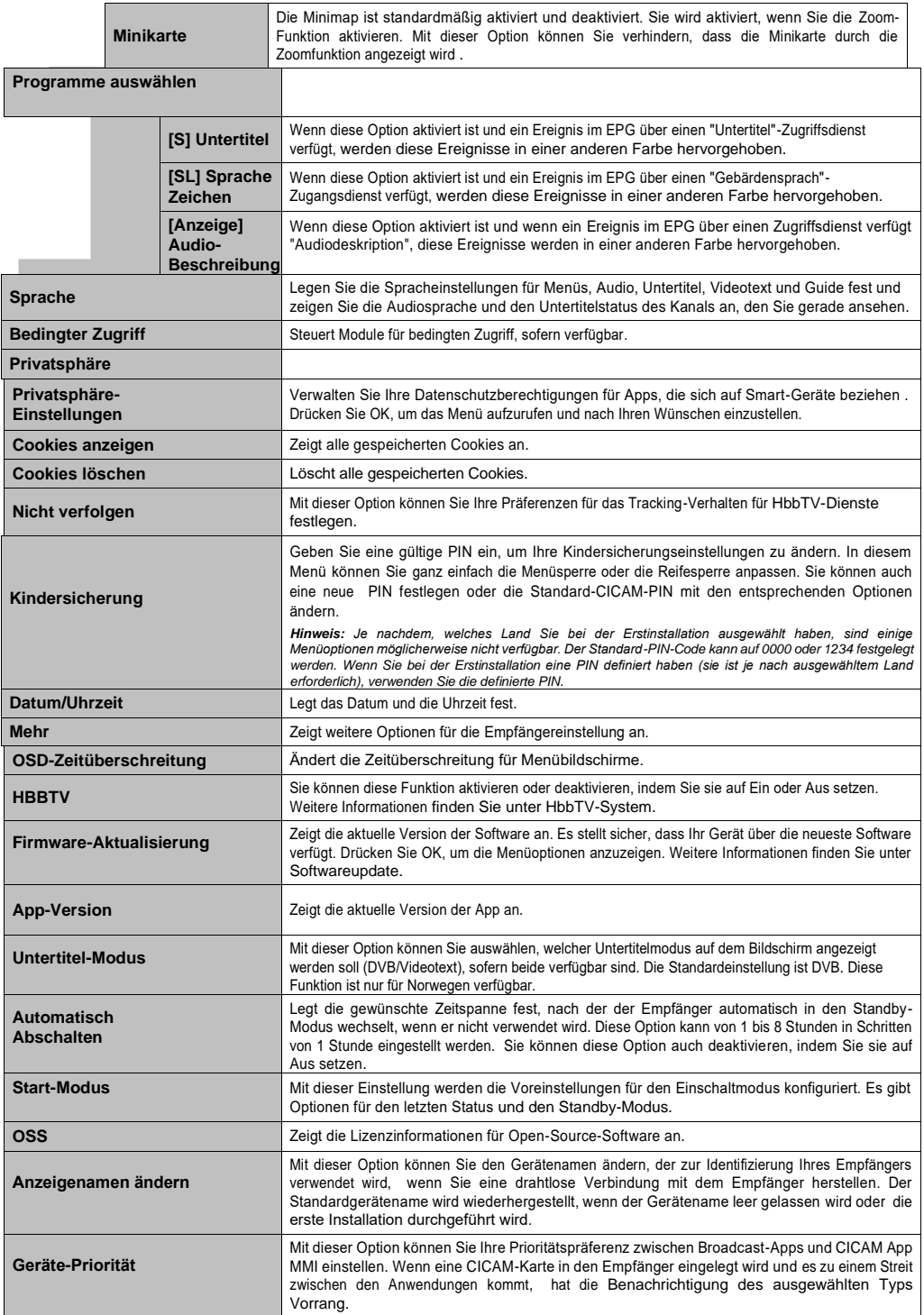

*Hinweis: Je nach Gerätemodell und Land, das Sie bei der Erstinstallation ausgewählt haben, sind einige Optionen möglicherweise nicht verfügbar.*

 $\overline{\phantom{a}}$ 

# <span id="page-16-0"></span>**Senderliste**

Der Empfänger sortiert alle gespeicherten Sender in der Senderliste. Über die Menüoption "Kanäle" können Sie diese Senderliste bearbeiten, Favoriten festlegen oder aktive Sender anzeigen. Drücken Sie die OK-Taste, um die Senderliste zu öffnen. Sie können die aufgelisteten Kanäle filtern oder erweiterte Änderungen an der aktuellen Liste vornehmen, indem Sie die Optionen auf der Registerkarte "Bearbeiten" und "Filter" verwenden.

*Hinweis: Die Befehle "Nach Position verschieben", "Löschen" und "Name bearbeiten" in den Menüs "Gerät > Kanäle" > "Bearbeiten" sind für Kanäle, die von M7-Netzbetreibern ausgestrahlt werden, nicht verfügbar. Die Installation des M7- Operators ist je nach Modell des Senders möglicherweise nicht verfügbar.*

### **Verwalten von Favoritenlisten**

Sie können vier verschiedene Listen von Favoritenkanälen erstellen. Rufen Sie das Menü Gerät > Kanäle auf oder drücken Sie die Taste OK, um das Menü Kanäle zu öffnen. Markieren Sie die Registerkarte Bearbeiten und drücken Sie OK, um die Bearbeitungsoptionen anzuzeigen, und wählen Sie Favoriten hinzufügen/entfernen aus. Wählen Sie den gewünschten Kanal in der Senderliste aus und treffen Sie Ihre Auswahl durch Drücken der OK-Taste. Sie können auch die Option "Alle auswählen/abwählen" verwenden, um alle Kanäle in der Liste gleichzeitig auszuwählen. Wenn Sie mit der Auswahl der Kanäle fertig sind, drücken Sie die Zurück/Zurück-Taste, um zum Menü "Bearbeiten" zurückzukehren. Wählen Sie dann Favoriten hinzufügen/entfernen und drücken Sie erneut die OK-Taste. Legen Sie die gewünschten Listenoptionen auf Ein fest. Die ausgewählten Kanäle werden der Liste hinzugefügt. Um einen oder mehrere Kanäle aus Ihrer Favoritenliste zu entfernen, führen Sie die gleichen Schritte aus und setzen Sie die gewünschten Listenoptionen auf Aus.

Mit der Filterfunktion im Menü Kanäle können Sie die Kanäle in der Senderliste dauerhaft nach Ihren Wünschen filtern. Wenn Sie beispielsweise die Option auf der Registerkarte "Filter" verwenden, können Sie festlegen, dass jedes Mal, wenn Sie die Kanalliste öffnen, eine Ihrer vier Favoritenlisten angezeigt wird.

# <span id="page-16-1"></span>**EPG**

Mit Hilfe der elektronischen Programmführerfunktion Ihres Receivers können Sie den Veranstaltungsplan der aktuell installierten Sender in Ihrer Senderliste einsehen. Es hängt von der jeweiligen Übertragung ab, ob diese Funktion unterstützt wird oder nicht.

Um auf den Programmführer zuzugreifen, drücken Sie die Guide-Taste auf der Fernbedienung. Sie können auch die Option "Anleitung" im Menü "Gerät" verwenden.

Es gibt 2 verschiedene Arten von Zeitplan-Layouts, Zeitleisten-Zeitplan und Jetzt/Weiter. Um zwischen diesen Layouts zu wechseln, markieren Sie die Registerkarte mit dem Namen des alternativen Layouts am oberen Bildschirmrand und drücken Sie OK.

Verwenden Sie die Richtungstasten, um durch den Programmführer zu navigieren. Verwenden Sie die Schaltfläche Zurück/Zurück , um die Option Lesezeichen oben auf dem Bildschirm zu verwenden .

# **Zeitplan für die Zeitleiste**

In dieser Layout-Option werden alle Ereignisse aus den aufgelisteten Kanälen nach Zeitleiste angezeigt. Sie können die Richtungstasten verwenden, um durch die Liste der Ereignisse zu blättern. Markieren Sie ein Ereignis und drücken Sie OK, um das Menü mit den Ereignisoptionen aufzurufen.

Drücken Sie die Zurück/Zurück-Taste, um die verfügbaren Kartenoptionen zu verwenden. Markieren Sie die Registerkarte Filter, und drücken Sie die Schaltfläche OK, um die Filteroptionen anzuzeigen. Um das Layout zu ändern, wählen Sie Jetzt/Weiter und drücken Sie OK. Sie können die Optionen "Vorheriger Tag" und "Nächster Tag" verwenden, um die Ereignisse des Vortages und des nächsten Tages anzuzeigen.

Markieren Sie die Registerkarte Add-ons und drücken Sie OK, um auf die folgenden Optionen zuzugreifen.

**Highlight-Genre: Zeigt das Menü "Highlight-Genre" an.** Wählen Sie ein Genre aus und drücken Sie OK. Ereignisse im EPG, die dem ausgewählten Genre entsprechen, werden hervorgehoben. **Geführte Suche:**  Zeigt Suchoptionen an. Mit diesen Optionen können Sie die EPG-Datenbank nach den von Ihnen gewählten Kriterien durchsuchen. Übereinstimmende Ergebnisse

werden angezeigt.<br>Jetzt: Zeigt **Jetzt: Zeigt** das aktuelle Ereignis für den markierten Kanal an.

**Zoom:** Wählen Sie aus und drücken Sie OK, um Ereignisse über einen größeren Zeitraum anzuzeigen.

### **Zeitplan Jetzt/Nächste**

Diese Layout-Option zeigt nur aktuelle und nächste Ereignisse aus den aufgelisteten Kanälen an. Sie können die Richtungstasten verwenden, um durch die Liste der Ereignisse zu blättern .

Drücken Sie die Zurück/Zurück-Taste, um die verfügbaren Kartenoptionen zu verwenden. Markieren Sie die Registerkarte Filter, und drücken Sie die Schaltfläche OK, um die Filteroptionen anzuzeigen. Um das Layout zu ändern, setzen Sie ein Häkchen bei Zeitleisten-Zeitplan und drücken Sie OK.

#### **Optionen**

Verwenden Sie die Richtungstasten, um das Ereignis zu markieren, und drücken Sie OK, um das Menü Optionen anzuzeigen. Die folgenden Optionen stehen zur Verfügung.

**Kanal auswählen:** Mit dieser Option können Sie zum Kanal Ihrer Wahl wechseln, um ihn anzusehen. Der Programmführer wird geschlossen.

**Weitere Informationen:** Zeigen Sie Details zum ausgewählten Ereignis an. Verwenden Sie die Richtungstasten nach oben und unten, um durch den Text zu scrollen.

**Polnisch** - 17 **Timer pro Ereignis einstellen / Timer pro Ereignis löschen:** Aktivieren Sie Timer pro Ereignis einstellen und drücken Sie OK. Sie können Timer für zukünftige Ereignisse festlegen. Um einen bereits eingestellten

Timer abzubrechen, markieren Sie das Ereignis und drücken Sie die Taste OK. Markieren Sie dann Timer bei Ereignis löschen und drücken Sie erneut OK. Der Timer wird abgebrochen.

**Timer-Aufnahme/-löschung:** Wählen Sie die Option Aufzeichnen und drücken Sie die OK-Taste. Wenn das Ereignis in Zukunft ausgestrahlt werden soll, wird es der Liste der aufzuzeichnenden Timer hinzugefügt. Wenn das ausgewählte Ereignis gerade ausgestrahlt wird, wird die Aufzeichnung sofort gestartet. Um einen bereits eingestellten Aufnahme-Timer abzubrechen, markieren Sie das Ereignis, drücken Sie die Taste OK und wählen Sie dann

Rec. Timer entfernen. Aufnahme-Timer storniert werden.

*WICHTIG: Schließen Sie das USB-Laufwerk an das Gerät an, wenn das Gerät ausgeschaltet ist. Danach sollten Sie den Receiver einschalten, um die Aufnahmefunktion zu aktivieren.*

*Hinweis: Es ist nicht möglich, einen Timer oder einen Aufzeichnungstimer für zwei oder mehr einzelne Ereignisse im selben Zeitraum einzustellen.*

### <span id="page-17-0"></span>**Multimedia -Browser**

Sie können Musik- und Filmdateien wiedergeben und Fotos anzeigen, die auf einem USB-Speichergerät gespeichert sind, indem Sie sie an Ihr Gerät anschließen. Stecken Sie den Memory Stick in den USB-Eingang an der Vorder- oder Rückseite des Empfängers.

Wenn Sie ein USB-Flash-Laufwerk an den Receiver anschließen, wird das Menü des Medienbrowsers auf dem Bildschirm angezeigt. Über dieses Menü können Sie jederzeit auf den Inhalt des angeschlossenen USB-Geräts zugreifen. Wählen Sie die Option für den angeschlossenen USB-Eingang und drücken Sie OK. Wählen Sie dann die gewünschte Datei aus und drücken Sie OK, um sie anzuzeigen oder abzuspielen.

Sie können die Einstellungen Ihres Medienbrowsers über das Menü "Einstellungen" festlegen. Das Menü "Einstellungen" kann über die Informationsleiste aufgerufen werden, die am unteren Bildschirmrand angezeigt wird, wenn eine Videooder Audiodatei abgespielt oder eine Bilddatei angezeigt wird. Drücken Sie die Info-Taste, wenn die Info-Leiste gerade nicht angezeigt wird, markieren Sie das Zahnradsymbol rechts neben der Info-Leiste und drücken Sie OK. Die Menüs "Bildeinstellungen", "Toneinstellungen", "Medien-Viewer-Einstellungen" und "Optionen" sind je nach Typ der Mediendatei und dem Modell des Geräts und seinen Funktionen verfügbar. Der Inhalt dieser Menüs kann auch je nach Art der Mediendatei, die Sie gerade öffnen, variieren. Bei der Wiedergabe von Audiodateien ist nur das Menü "Soundeinstellungen" verfügbar.

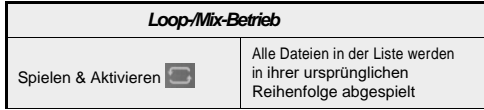

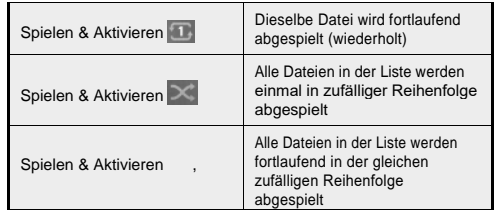

Um eine Funktion in der Informationsleiste zu verwenden, markieren Sie das Funktionssymbol und drücken Sie OK. Um den Status einer Funktion zu ändern, markieren Sie das Funktionssymbol und drücken Sie so oft wie nötig auf OK. Wenn das Symbol mit einem roten Kreuz markiert ist, bedeutet dies, dass es inaktiv ist.

# <span id="page-17-1"></span>**Aufzeichnen auf USB-Stick**

# **Programmaufzeichnung**

Wenn Sie eine neue USB-Festplatte verwenden, wird empfohlen, das Laufwerk zunächst mit der Option "Datenträger formatieren" in den Menüs "Gerät > Aufnahmen" > "Einstellungen" zu formatieren.

#### **WICHTIG!**

.

Bitte beachten Sie, dass in diesem Fall ALLE auf dem USB-Laufwerk gespeicherten Daten verloren gehen und dann das Laufwerksformat in FAT32 konvertiert wird.

Um eine Sendung aufzuzeichnen, müssen Sie zunächst ein USB-Laufwerk an ein deaktiviertes Gerät anschließen. Danach sollten Sie den Receiver einschalten, um die Aufnahmefunktion zu aktivieren.

Um die Aufnahme nutzen zu können, sollte das USB-Laufwerk über 2 GB freien Speicherplatz verfügen und mit USB 2.0 kompatibel sein. Wenn das USB-Laufwerk nicht kompatibel ist, wird eine Fehlermeldung angezeigt

Für die Aufnahme langer Programme, wie z. B. Filme, wird empfohlen, USB-Festplatten (HDDs) zu verwenden.

Aufgezeichnete Programme werden auf dem angeschlossenen USB-Laufwerk im folgenden Verzeichnis gespeichert: /DVR/RECS. Für jede Aufzeichnung wird eine TS-Datei (.ts) erstellt . Diese Datei enthält Informationen wie Absender Programm und Aufnahmezeit. Sie können Aufzeichnungen bei Bedarf auf Ihrem Computer speichern/kopieren. Diese Dateien stehen jedoch nicht für die Wiedergabe auf Ihrem Computer zur Verfügung . Sie können die Aufnahmen nur über Ihr Gerät abspielen.

Die aufgenommenen Programme sind in 4 GB große Teile unterteilt. Wenn die Schreibgeschwindigkeit des angeschlossenen USB-Laufwerks nicht ausreicht, kann die Aufnahme fehlschlagen und die Time-Shift-Funktion ist möglicherweise nicht verfügbar.

Es wird empfohlen, USB-Festplatten zum Aufzeichnen von HD-Programmen zu verwenden.

Festplatten mit mehr als 2 Terabyte werden nicht unterstützt.

Ziehen Sie den USB-Stick während der Aufnahme nicht heraus. Andernfalls kann der angeschlossene USB/die angeschlossene Festplatte beschädigt werden.

Unterstützung für mehrere Partitionen ist verfügbar. Es werden bis zu zwei verschiedene Partitionen unterstützt. Die erste Partition des USB-Laufwerks wird für die USB-Aufnahmefunktion verwendet. Außerdem muss sie als primäre Partition formatiert werden, um von USB-Aufnahmefunktionen verwendet werden zu können.

Einige Streaming-Pakete werden aufgrund von Signalproblemen möglicherweise nicht aufgezeichnet, was dazu führen kann, dass das Video während der Wiedergabe einfriert .

Während Sie das Programm im Hintergrund aufzeichnen, können Sie die Menüoptionen oder die Medienbetrachter-Funktion verwenden.

z. B. das Anzeigen von Fotos, das Abspielen von Videound Musikdateien oder sogar das Abspielen einer laufenden Aufnahme über das Menü "Aufnahmen".

Wenn beim Starten der Aufnahme die Meldung "USB-Laufwerk ist zu langsam für die Aufnahme" auf dem Bildschirm angezeigt wird, versuchen Sie, die Aufnahme neu zu starten. Wenn Sie immer wieder den gleichen Fehler erhalten, ist es möglich, dass Ihr USB-Laufwerk die Geschwindigkeitsanforderungen nicht erfüllt.<br>Versuchen Sie, ein anderes USB-I-aufwerk Sie, ein anderes USB-Laufwerk anzuschließen.

### **Sofortige Aufnahme**

*WICHTIG: Um eine Sendung aufzuzeichnen, müssen Sie zunächst eine USB-Festplatte oder einen USB-Stick an das Gerät anschließen. Andernfalls ist die Aufnahmefunktion nicht verfügbar. Es wird empfohlen, externe Festplatten anstelle von USB-Sticks für Programmaufzeichnung und Timeshift-Funktionen zu verwenden.*

Drücken Sie die Aufnahmetaste, um sofort mit der Aufzeichnung des Ereignisses zu beginnen, während Sie es ansehen. Danach wird für kurze Zeit ein Aufzeichnungsbildschirm angezeigt, auf dem das aktuelle Ereignis angezeigt wird, das aufgezeichnet wird. Drücken Sie die Stopp-Taste, um die Aufnahme zu beenden. Eine Bestätigungsmeldung wird angezeigt. Wählen Sie Ja und drücken Sie OK, um fortzufahren. Wählen Sie Nein und drücken Sie OK, um die Aufnahme fortzusetzen.

Im Aufnahmemodus können Sie nicht zu einem anderen Programm wechseln. Wenn die Geschwindigkeit des USB-Geräts nicht ausreicht, wird eine Warnmeldung auf dem Bildschirm angezeigt .

### **Zeitversetzte Aufnahme**

Drücken Sie die Pause-Taste, während Sie eine Sendung ansehen, um in den Time-Shift-Modus zu wechseln. Im Timeshift-Modus wird das Programm pausiert und gleichzeitig auf dem angeschlossenen USB-Laufwerk aufgezeichnet. Drücken Sie die Wiedergabetaste erneut,<br>um das gestoppte Programm an der Stelle Programm an der Stelle fortzusetzen, an der es gestoppt wurde. Diese Wiedergabe erfolgt mit einer Wiedergabegeschwindigkeit von x1. In der Infoleiste sehen Sie den Zeitversatzunterschied zwischen dem realen und dem zeitversetzten Programm. Verwenden Sie die Tasten zum Zurückspulen/Vorspulen, um während der zeitversetzten Wiedergabe voroder zurückzuspulen. Drücken Sie die Stopp-Taste, um die zeitversetzte Aufnahme zu stoppen und zum Live-Stream zurückzukehren.

Im Timeshift-Modus können Sie nicht zu einer anderen Übertragung wechseln oder Medien und das Hauptmenü durchsuchen. Die zeitversetzte Aufnahme ist für Radiokanäle nicht verfügbar. Wenn die Geschwindigkeit des USB-Geräts nicht ausreicht, wird eine Warnmeldung auf dem Bildschirm angezeigt.

#### **Aufgezeichnete Sendungen ansehen**

Wählen Sie im Menü "Gerät" die Option "Aufzeichnungen" aus. Wählen Sie eine Aufzeichnung aus der Liste aus, falls verfügbar. Markieren Sie die Registerkarte Wiedergabeoptionen und drücken Sie die OK-Taste, um Zeigen Sie ein Menü mit Optionen an. Wählen Sie eine Option aus, und drücken Sie dann OK.

Drücken Sie die Stop-Taste, um die Wiedergabe zu stoppen und zum Aufnahmebildschirm zurückzukehren.

*Hinweis: Die Anzeige des Hauptmenüs und der Menüelemente ist während der Wiedergabe nicht verfügbar.*

### **Aufnahme-Einstellungen**

Sie können Ihre Aufnahmeeinstellungen über die Registerkarte "Einstellungen" im Menü "Gerät > Aufzeichnungen" konfigurieren. Markieren Sie die Registerkarte Einstellungen und drücken Sie OK.

Früher starten: Mit dieser Einstellung können Sie eine frühere Startzeit für die Aufnahme festlegen.

Später beenden: Mit dieser Einstellung können Sie die Endzeit des Aufnahme-Timers auf "Später" setzen.

Maximale Zeitverschiebung: Mit dieser Option können Sie die maximale zeitversetzte Aufnahmezeit festlegen. Die verfügbaren Optionen sind ungefähre Angaben, und die tatsächliche Aufnahmezeit kann sich in der Praxis je nach Programm ändern. Die Werte für reservierten und freien Speicher ändern sich entsprechend dieser Einstellung. Stellen Sie sicher, dass Sie genügend freien Speicherplatz haben, da Sie sonst möglicherweise nicht sofort aufnehmen können.

#### **Automatische Entfernung:**

#### **Löschen**

Mit dieser Option können Sie alte Aufzeichnungen automatisch löschen, wenn nicht genügend Speicherplatz für neue Aufnahmen vorhanden ist. Sie können festlegen, dass die längste, kürzeste oder älteste Aufzeichnung zuerst gelöscht wird . Verwenden Sie zum Einstellen die Richtungstasten links/rechts .

#### **Nicht gespielt**

Wenn diese Option auf "Eingeschlossen" gesetzt ist, können nicht abgespielte Aufzeichnungen je nach Konfiguration der Option "Verwerfen" automatisch gelöscht werden. Diese Option ist nur verfügbar, wenn die Option "Ablehnen" auf einen anderen Wert als "Keine" festgelegt ist. Legen Sie Ihre Einstellungen mit den Richtungstasten links/rechts fest.

**Festplatteninformationen:** Sie können detaillierte Informationen über das an das Gerät angeschlossene USB-Speichergerät anzeigen. Markieren Sie und drücken Sie OK, um zu sehen, und drücken Sie Zurück/Zeilenschalter, um es zu schließen.

**Laufwerk** formatieren: Wenn Sie alle Dateien von einem angeschlossenen USB-Speichergerät löschen möchten, können Sie die Option "Datenträger formatieren" verwenden.

Drücken Sie OK, wenn die Option "Datenträger formatieren" markiert ist. Auf dem Bildschirm erscheint ein Menü, in das Sie

PIN-Code (\*). Sobald Sie Ihre PIN eingegeben haben, erhalten Sie eine Bestätigungsmeldung. Wählen Sie Ja und drücken Sie OK, um mit der Formatierung des USB-Speichergeräts zu beginnen. Wählen Sie Nein und drücken Sie OK, um den Vorgang abzubrechen.

*(\*) Der Standard-PIN-Code kann auf 0000 oder 1234 festgelegt werden. Wenn Sie bei der Erstinstallation eine PIN definiert haben (sie ist je nach ausgewähltem Land erforderlich), verwenden Sie die definierte PIN.*

**WICHTIG!** Wenn Sie ein USB-Laufwerk formatieren, werden ALLE darauf befindlichen Daten gelöscht und das Dateisystem wird in FAT32 konvertiert. In den meisten Fällen werden Bedienungsfehler nach der Formatierung behoben, aber ALLE Daten gehen verloren.

### <span id="page-19-0"></span>**Kindersicherungseinstellungen**

Die Optionen für das Kindersicherungsmenü können verwendet werden, um zu verhindern, dass Benutzer bestimmte Sendungen und Kanäle ansehen und Menüs verwenden. Diese Einstellungen finden Sie in den Menüs Einstellungen > System > Kindersicherung.

Um die Optionen des Kindersicherungsmenüs anzuzeigen, müssen Sie Ihre PIN eingeben. Sobald Sie die richtige PIN eingegeben haben, wird Ihnen das Menü "Kindersicherung" angezeigt.

**Menüsperre:** Mit dieser Einstellung wird der Zugriff auf alle Menüs oder Geräteinstallationsmenüs aktiviert oder deaktiviert. Sie werden aufgefordert, Ihre PIN einzugeben, um auf diese Menüs zuzugreifen.

**Fälligkeitssperre:** Wenn diese Option gesetzt ist, erhält die Box Informationen zur Fälligkeit aus der Übertragung, und wenn diese Reifestufe deaktiviert ist, blockiert sie den Zugriff auf die Übertragung.

**PIN festlegen:** Definiert eine neue PIN.

**Standard-CICAM-PIN:** Diese Option ist ausgegraut, wenn kein CI-Modul in den CI-Steckplatz in der Box eingesetzt ist. Mit dieser Option können Sie den Standard-PIN-Code Ihres CI CAM-Geräts ändern.

**TV-PIN (\*):** Durch Aktivieren oder Deaktivieren dieser Option können Sie die Abfrage Ihrer PIN für bestimmte M7-Kanäle zulassen oder einschränken. Diese PIN-Abfragen bieten einen Mechanismus zur Steuerung des Zugriffs auf verwandte Kanäle. Wenn diese Option aktiviert ist, können Sie nicht auf Kanäle zugreifen, die eine PIN abfragen, ohne zuvor eine gültige PIN einzugeben.

*(\*) Diese Menüoption ist nur verfügbar, wenn die Installation des M7-Operators durchgeführt wird. Die Installation des M7- Antriebes ist je nach Box-Modell möglicherweise nicht verfügbar.*

*Hinweis: Die Standard-PIN wurde möglicherweise auf 0000 oder 1234 festgelegt. Wenn Sie bei der Erstinstallation eine PIN definiert haben (sie ist je nach ausgewähltem Land erforderlich), verwenden Sie die definierte PIN.*

*Einige Optionen sind je nach Modell und/oder Land, das bei der Erstinstallation ausgewählt wurde, möglicherweise nicht verfügbar.*

# <span id="page-19-1"></span>**Firmware-Aktualisierung**

Ihr Gerät ist in der Lage, die Firmware automatisch über Ihr TV-Signal oder das Internet zu finden und zu aktualisieren.

### **Suche nach Software-Updates über die Benutzeroberfläche**

Wählen Sie im Hauptmenü Einstellungen > System und dann Mehr. Gehen Sie zu Softwareaktualisierung, drücken Sie OK. Wählen Sie dann Nach Updates suchen und drücken Sie OK, um nach einem neuen Softwareupdate zu suchen.

Wenn ein neues Update gefunden wird, wird der Update-Download gestartet. Sobald der Download abgeschlossen ist, bestätigen Sie die Frage zum Neustart Ihres Geräts, indem Sie auf OK klicken, um mit dem Neustartvorgang fortzufahren .

*Hinweis: Ziehen Sie das Netzteilkabel nicht ab, wenn die LED während des Neustartvorgangs blinkt. Wenn sich das Gerät nach dem Update nicht einschalten lässt, trennen Sie es vom Stromnetz, warten Sie zwei Minuten, und schließen Sie es dann wieder an.*

# <span id="page-19-2"></span>**Standby-Benachrichtigungen**

Wenn das Gerät kein Eingangssignal empfängt (z. B. wenn das Antennenkabel nicht angeschlossen ist), zeigt der Bildschirm "Kein Signal" an und nach 3 Minuten Inaktivität wechselt die Box in den Standby-Modus. Sie können diese Funktion deaktivieren, indem Sie im Menü "Einstellungen > Geräte" die Option "Kein Signal-Timer" einstellen .

Wenn das Gerät eingeschaltet ist und eine Weile nicht benutzt wird, wechselt es in den Standby-Modus. Dieser Zeitraum hängt von der Einstellung der Option "Automatische Abschaltung" im Menü "Einstellungen > System > Mehr" ab. Sie können diese Option deaktivieren, indem Sie sie auf Aus setzen. Wenn Sie es das nächste Mal einschalten, wird die folgende Meldung angezeigt: "Das Gerät hat automatisch in den Standby-Modus gewechselt, da längere Zeit kein Vorgang ausgeführt wurde." Bevor der Empfänger in den Standby-Modus wechselt, wird ein Dialogfenster angezeigt. Wenn Sie keine Taste drücken, wechselt der Empfänger nach ca. 5 Minuten Wartezeit in den Standby-Modus. Sie können Ja ankreuzen und OK drücken, um das Gerät sofort in den Standby-Modus zu versetzen. Wenn Sie Nein aktivieren und OK drücken, bleibt das Kontrollkästchen aktiviert. Sie können die automatische Abschaltfunktion auch in diesem Dialogfeld abbrechen. Setzen Sie ein Häkchen und drücken Sie OK, das Kästchen bleibt eingeschaltet und die Funktion wird abgebrochen. Sie können diese Funktion wieder aktivieren, indem Sie die Einstellung für die automatische Abschaltung in den Menüs Einstellungen > System > Mehr ändern.

# <span id="page-20-0"></span>**Kanal-Navigation**

**Kanaltasten:** Durch Drücken der Programmtasten +/- wird zum nächsten oder vorherigen Kanal in der Senderliste gewechselt.

**Zahlentasten:** Durch Drücken der Zahlentaste wird das Zahleneingabefenster in der oberen linken Ecke des Bildschirms aktiviert. Nach der Eingabe einer Ziffer wartet der Empfänger ca. 2 Sekunden, falls eine weitere Ziffer eingegeben wird. Wird in dieser Zeit keine Ziffer eingegeben, schaltet der Empfänger auf die eingegebene Kanalnummer um.

Immer wenn der Bereich auf den gewünschten Kanal wechselt oder die Info-Taste oder die rechte Richtungstaste gedrückt wird, wird eine Informationsleiste auf dem Bildschirm angezeigt. Die folgenden Informationen sind im Banner mit den Kanaldetails verfügbar:

- Kanalnummer
- Name des Kanals
- Name der aktuellen Sendung/des aktuellen Ereignisses
- Jetzt
- Balken für die Programmdauer

Wenn Sie die Info-Taste oder die rechte Richtungstaste erneut drücken, wird die Informationsleiste erweitert und zusätzliche Informationen angezeigt, z. B. die Start-/Endzeit des aktuellen Ereignisses, die Sendespezifikationen und eine kurze Erläuterung des Ereignisses. Sie können die Richtungstasten nach oben und unten drücken, um nach oben und unten zu scrollen und den gesamten Text zu lesen. Wenn Sie die rechte Richtungstaste erneut drücken, werden auch Informationen über das nächste Ereignis im EPG angezeigt, sofern vorhanden.

Beim Umschalten auf einen gesperrten Kanal ist ein PIN-Code erforderlich. Sie können den Sender nur ansehen, wenn Sie eine gültige PIN eingeben. Um diesen Kanal zu überspringen, verwenden Sie die Tasten Programm  $+/-$ .

Wenn Sie die Tasten Lautstärke +/- drücken, wird der Lautstärkepegel auf dem Bildschirm angezeigt. Zeigt grafisch den aktuellen Lautstärkepegel an. Es verschwindet nach einer Weile.

Wenn Sie die Stummschalttaste drücken, wird der Ton der Set-Top-Box stummgeschaltet und ein Stummschaltsymbol wird auf dem Bildschirm angezeigt. Um die Stummschaltung aufzuheben, können Sie die Stummschalttaste oder die Lautstärke+-Taste erneut drücken.

# <span id="page-20-1"></span>**Konnektivität**

### **Kabelgebundene Konnektivität**

#### **So stellen Sie eine Verbindung zu einem kabelgebundenen Netzwerk her**

- Ihr Modem/Router muss mit einer aktiven Breitbandverbindung verbunden sein.
- Verbinden Sie Ihr Gerät über ein Ethernet-Kabel mit Ihrem Modem/Router . Auf der Rückseite des Geräts befindet sich ein LAN-Anschluss .

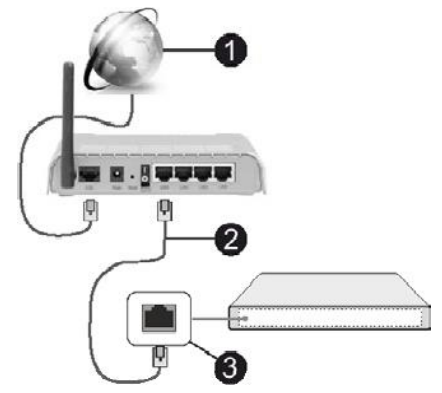

- **ISP-Breitbandverbindungs-LAN-**
- **2** Kabel (Ethernet)

**B** LAN-Eingang auf der Rückseite des Gehäuses

Sie können Ihr Gerät je nach Netzwerkkonfiguration mit einem LAN verbinden. Verwenden Sie in diesem Fall ein Ethernet-Kabel, um das Gerät direkt an eine Steckdose anzuschließen.

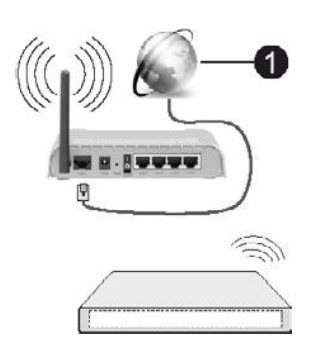

LAN-Eingang an der Wanddose auf der Rückseite des Gehäuses

### **Einrichtung der kabelgebundenen Verbindung**

Um die Einstellungen für kabelgebundene Verbindungen zu konfigurieren, gehen Sie zu Einstellungen > Netzwerk.

#### **Netzwerktyp**

Wählen Sie Kabelgebundenes Gerät aus, wenn Sie eine Verbindung über ein Ethernet-Kabel herstellen.

#### **Internet-Geschwindigkeitstest**

Markieren Sie den Internet-Geschwindigkeitstest und drücken Sie die OK-Taste. Der Decoder prüft die Bandbreite Ihrer Internetverbindung und zeigt das Ergebnis an, wenn dies abgeschlossen ist.

#### **Erweiterte Einstellungen**

Markieren Sie Erweiterte Einstellungen und drücken Sie die OK-Taste. Auf dem nächsten Bildschirm können Sie die

IP- und DNS-Einstellungen des Geräts. Markieren Sie die ausgewählte Option und drücken Sie die linke oder rechte Taste, um die Einstellung von automatisch auf manuell zu ändern. Nun können Sie die IP- und/oder DNS-Werte manuell eingeben. Wählen Sie das entsprechende Element aus dem Dropdown-Menü aus und geben Sie neue Werte über die Zifferntasten auf der Fernbedienung ein. Markieren Sie Speichern und drücken Sie die OK-Taste, um Ihre Einstellungen zu speichern, wenn Sie fertig sind.

### <span id="page-21-0"></span>**Netzwerk-Standby**

Sie können die Netzwerk-Standby-Funktion aktivieren oder deaktivieren, indem Sie diese Option entsprechend festlegen. Weitere Informationen finden Sie unter Netzwerk-Standby.

### **Ergänzende Angaben**

Der Verbindungsstatus wird als "Verbunden" oder "Nicht verbunden" und die aktuelle IP-Adresse angezeigt, wenn die Verbindung hergestellt wurde. Die MAC-Adresse Ihres Geräts wird ebenfalls auf dem Bildschirm angezeigt.

### **Drahtlose Verbindung**

#### **So stellen Sie eine Verbindung zu einem**

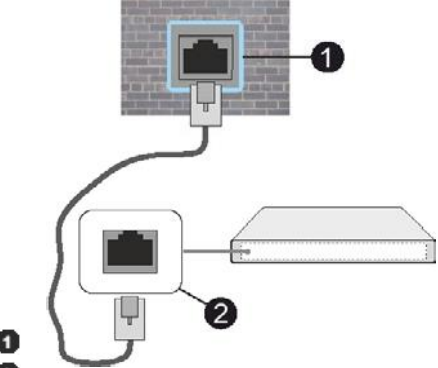

#### **drahtlosen Netzwerk her**

• Sie müssen über ein drahtloses Modem/einen Router verfügen, der mit einer aktiven Breitbandverbindung verbunden ist.

# **ISP-Breitbandverbindung**

Wireless-Router mit Unterstützung für N-Netzwerke (IEEE 802.11a/b/g/n), die sowohl das 2,4-GHz- als auch das 5- GHz-Band unterstützen, wurden entwickelt, um den Durchsatz zu erhöhen. Sie sind für flüssigeres und schnelleres HD-Video-Streaming, Dateiübertragungen und kabelloses Gaming optimiert.

Frequenzen und Kanäle variieren je nach Region.

Die Übertragungsrate variiert je nach Entfernung und Anzahl der Hindernisse zwischen den Übertragungsprodukten, der Konfiguration dieser Produkte, den HF-Bedingungen, der Bewegung auf der Leitung und den verwendeten Produkten. Die Übertragung kann auch unterbrochen oder unterbrochen werden, je nach den Bedingungen von Funkwellen, DECT-Telefonen oder anderen WLAN-11b-Geräten. Standardwerte für die Übertragungsrate sind theoretische Maximalwerte für Funkstandards. Dabei handelt es sich nicht um tatsächliche Datenraten.

Der Ort, an dem die Übertragung am effektivsten ist, hängt von der Nutzungsumgebung ab. Der Receiver unterstützt 802.11 a-, b-, g- und n-Modems. Es wird dringend empfohlen, das IEEE 802.11n-Kommunikationsprotokoll zu verwenden, um mögliche Probleme beim Ansehen von Videos zu vermeiden.

Sie müssen die SSID (Netzwerkname) Ihres Modems ändern, wenn sich andere Modems mit derselben SSID in der Nähe befinden. Andernfalls kann es zu Verbindungsproblemen kommen. Wenn Sie Probleme mit Ihrer drahtlosen Verbindung haben, verwenden Sie eine kabelgebundene Verbindung.

### **Einrichten einer Verbindung Drahtlos**

Um die Einstellungen für die drahtlose Verbindung zu konfigurieren , gehen Sie zu Einstellungen > Netzwerk.

#### **Netzwerktyp**

**Polnisch - 22** Legen Sie den Netzwerktyp als Drahtloses Gerät fest, um den Verbindungsvorgang zu starten.

#### **Scannen von drahtlosen Netzwerken**

Aktivieren Sie Drahtlosnetzwerke scannen und drücken Sie OK, um mit der Suche nach verfügbaren Drahtlosnetzwerken zu beginnen. Alle gefundenen Netzwerke werden angezeigt. Wählen Sie das gewünschte Netzwerk in der Liste aus und drücken Sie OK, um eine Verbindung herzustellen. Ein Netzwerk mit einer versteckten SSID (Netzwerkname) kann von anderen Geräten nicht erkannt werden. Wenn Sie eine Verbindung zu einem Netzwerk mit einer versteckten SSID herstellen möchten, scrollen Sie in der Liste der erkannten drahtlosen Netzwerke nach unten, wählen Sie Neues Netzwerk hinzufügen aus, und drücken Sie OK. Geben Sie den Namen des Netzwerks ein und wählen Sie den Sicherheitstyp aus, indem Sie die entsprechenden Optionen für die Verbindung verwenden.

*Hinweis: Wenn Ihr Modem den N-Modus unterstützt, müssen Sie die Einstellungen für den N-Modus konfigurieren.*

Wenn das ausgewählte Netzwerk passwortgeschützt ist, geben Sie die richtige Taste über die virtuelle Tastatur ein. Diese Tastatur kann mit den Richtungstasten und der OK-Taste auf der Fernbedienung verwendet werden.

Warten Sie, bis die IP-Adresse auf dem Bildschirm angezeigt wird. Dies zeigt an , dass die Verbindung hergestellt wurde.

### **Trennen**

Wenn Sie eine Verbindung zu einem drahtlosen Netzwerk hergestellt haben, wird die Option "Trennen" im Menü "Netzwerk" angezeigt, und Ihr drahtloses Profil wird ebenfalls gespeichert, sodass Ihr Gerät jedes Mal, wenn Sie zu einer drahtlosen Verbindung wechseln, automatisch eine Verbindung mit demselben Netzwerk herstellt. Um die Verbindung zum drahtlosen Netzwerk zu trennen und das gespeicherte drahtlose Netzwerkprofil zu löschen, markieren Sie Trennen und drücken Sie OK.

### **WPS auf Ihrem WLAN-Router**

Wenn Ihr Router über WPS verfügt, können Sie eine direkte Verbindung zu Ihrem Modem/Router herstellen, ohne zuerst ein Passwort eingeben oder ein Netzwerk hinzufügen zu müssen. Aktivieren Sie WPS auf Ihrem WLAN-Router und drücken Sie OK. Gehen Sie zu Ihrem Modem/Router und drücken Sie die WPS-Taste, um eine Verbindung herzustellen. Sobald die Geräte gekoppelt sind, sehen Sie auf dem Bildschirm eine Bestätigung der Verbindung. Auswählen

OK, um fortzufahren. Es ist keine weitere Konfiguration erforderlich.

#### **Internet-Geschwindigkeitstest**

Markieren Sie den Internet-Geschwindigkeitstest und drücken Sie die OK-Taste, um die Geschwindigkeit Ihrer Internetverbindung zu überprüfen.

#### **Erweiterte Einstellungen**

Markieren Sie Erweiterte Einstellungen und drücken Sie die OK-Taste , um das Menü "Erweiterte Einstellungen" zu öffnen. Verwenden Sie die Richtungs- und Zahlentasten zum Einstellen. Die Vorgehensweise ist die gleiche wie bei einer kabelgebundenen Verbindung. Markieren Sie Speichern und drücken Sie die OK-Taste , um Ihre Einstellungen zu speichern, wenn Sie fertig sind.

### **Netzwerk-Standby**

Sie können die Netzwerk-Standby-Funktion aktivieren oder deaktivieren, indem Sie diese Option entsprechend festlegen. Weitere Informationen finden Sie unter Netzwerk-Standby.

### **Ergänzende Angaben**

Der Verbindungsstatus wird als "Verbunden" oder "Nicht verbunden" und die aktuelle IP-Adresse angezeigt, wenn die Verbindung hergestellt wurde. Die MAC-Adresse Ihres Geräts wird ebenfalls auf dem Bildschirm angezeigt.

### **Verbinden mit einem mobilen Gerät über WLAN**

- Wenn Ihr mobiles Endgerät über eine WLAN-Funktion verfügt, können Sie diese über den Router mit dem Gerät verbinden, um auf die Inhalte des Gerätes zuzugreifen. Dazu muss Ihr mobiles Gerät über die entsprechende Freigabesoftware verfügen .
- Verbinden Sie Ihr Gerät mit Ihrem Router, indem Sie die Schritte in den obigen Abschnitten ausführen.
- Verbinden Sie als Nächstes Ihr Mobilgerät mit Ihrem Router und aktivieren Sie dann die Freigabesoftware auf Ihrem Mobilgerät. Wählen Sie dann die Dateien aus, die Sie für Ihr Gerät freigeben möchten.
- Wenn die Verbindung korrekt hergestellt ist, können Sie über die Audio-Video-Freigabefunktion auf Ihrem Gerät auf die freigegebenen Dateien zugreifen, die auf Ihrem Mobilgerät installiert sind.
- Markieren Sie Audio- und Videofreigabe im Menü des Medienbrowsers und drücken Sie OK, um die in Ihrem Netzwerk verfügbaren Medienservergeräte anzuzeigen. Wählen Sie Ihr Mobilgerät aus und drücken Sie die OK-Taste, um fortzufahren.
- Wenn möglich, können Sie die virtuelle Fernsteuerungs-App vom Server des App-Anbieters für Ihr mobiles Endgerät herunterladen.

# **Netzwerk-Standby**

Der Netzwerk-Standby ist ein Standard, mit dem ein Gerät durch eine Netzwerkmeldung eingeschaltet oder aufgeweckt werden kann. Eine Nachricht wird von einem Programm, das auf dem Remotegerät ausgeführt wird, an das Gerät gesendet mit demselben lokalen Netzwerk verbunden sind, z. B.

Smartphone.

Um diese Funktion zu aktivieren, setzen Sie den Netzwerk-Standbymodus im Menü "Einstellungen > Netzwerk" auf "Ein". Es ist zwingend erforderlich, dass sowohl das Gerät, von dem die Netzwerknachricht an den Empfänger gesendet wird, als auch der Empfänger mit demselben Netzwerk verbunden sind. Die Netzwerk-Standby-Funktion wird nur auf Android-Geräten unterstützt und kann nur über die YouTube App verwendet werden.

**Polnisch** - 23 Um diese Funktion nutzen zu können, müssen Sie den Empfänger mindestens einmal mit dem Remote-Gerät verbinden, während der Empfänger eingeschaltet ist. Wenn der Receiver ausgeschaltet ist, muss die Verbindung beim<br>nächsten Einschalten wiederhergestellt werden. nächsten Einschalten wiederhergestellt Andernfalls ist diese Funktion nicht verfügbar. Dies gilt nicht, wenn der Empfänger in den Standby-Modus geschaltet wird.

Wenn Sie möchten, dass Ihr Gerät im Standby-Modus weniger Strom verbraucht, können Sie diese Funktion deaktivieren, indem Sie den Netzwerk-Standby auf Aus setzen.

# <span id="page-23-0"></span>**Fehlerbehebung**

### **Drahtloses Netzwerk nicht verfügbar**

- Stellen Sie sicher, dass alle Firewalls die drahtlose Verbindung Ihres Geräts zulassen.
- Versuchen Sie erneut, über den Menübildschirm "Netzwerk" nach drahtlosen Netzwerken zu suchen.

# **Verwenden eines Netzwerkdienstes für die Audio-**

Wenn Ihr drahtloses Netzwerk nicht ordnungsgemäß funktioniert, versuchen Sie, ein kabelgebundenes Netzwerk zu Hause zu verwenden. Weitere Informationen zum Prozess finden Sie unter Kabelgebundene Konnektivität .

Wenn der Empfänger nicht mit einer kabelgebundenen Verbindung funktioniert, überprüfen Sie das Modem (Router). Wenn Ihr Router ordnungsgemäß funktioniert, überprüfen Sie die Internetverbindung Ihres Modems.

### **Die Verbindung ist langsam**

Im Handbuch Ihres Wireless -Modems finden Sie Informationen zum internen Servicebereich, zur Verbindungsgeschwindigkeit, zur Signalqualität und zu anderen Einstellungen. Sie benötigen eine Hochgeschwindigkeitsverbindung für Ihr Modem.

### **Interferenzen während der Wiedergabe oder langsam**

#### **Reaktionen**

In diesem Fall können Sie Folgendes versuchen :

Halten Sie mindestens drei Meter Abstand zu Mikrowellenherden, Mobiltelefonen, Bluetooth-Geräten oder anderen WLAN-fähigen Geräten. Versuchen Sie, den aktiven Kanal Ihres WLAN-Routers zu ändern.

### **Internetverbindung nicht verfügbar / Audio-Video-Freigabe funktioniert nicht**

Wenn Sie die MAC-Adresse (eindeutige Identifikationsnummer) Ihres Computers oder Modems dauerhaft registriert haben, ist es möglich, dass Ihr Gerät keine Verbindung zum Internet herstellt. In diesem Fall wird die MAC-Adresse jedes Mal authentifiziert, wenn Sie eine Verbindung zum Internet herstellen. Das ist

Schutz vor unbefugtem Zugriff. Da Ihr Gerät über eine eigene MAC-Adresse verfügt, kann Ihr ISP die MAC- Adresse Ihres Geräts nicht überprüfen. Aus diesem Grund kann das Gerät keine Verbindung zum Internet herstellen. Wenden Sie sich an Ihren Internetdienstanbieter, und fragen Sie nach Informationen darüber, wie Sie ein anderes Gerät, z. B. einen Player, mit dem Internet verbinden können.

Es ist auch möglich, dass die Verbindung aufgrund eines Firewall-Problems nicht verfügbar ist. Wenn Sie der Meinung sind, dass dies die Ursache des Problems ist, wenden Sie sich an<br>Ibren Internetdienstanbieter Fine Firewall kann Ihren Internetdienstanbieter. Eine Firewall kann Verbindungs- und Erkennungsprobleme verursachen, wenn Sie Ihr Gerät im Audio-Video-Freigabemodus verwenden oder mit Audio-Video-Freigabe surfen.

# **Ungültige Domain**

Stellen Sie sicher, dass Sie sich bereits mit Ihrem autorisierten Benutzernamen/Passwort an Ihrem Computer angemeldet haben, und stellen Sie außerdem sicher, dass Ihre Domäne aktiv ist, bevor Sie Dateien für das Medienserverprogramm auf Ihrem Computer freigeben. Wenn die Domäne ungültig ist, kann dies zu Problemen bei der Anzeige von Dateien im Audio-Video-Freigabemodus führen.

Die Audio-Video-Freigabefunktion verwendet einen Standard, der das Betrachten digitaler Inhalte vereinfacht und die Verwendung in Ihrem Heimnetzwerk bequemer macht.

Mit diesem Standard können Sie Fotos, Musik und Videos anzeigen und wiedergeben, die auf einem Medienserver gespeichert sind, der mit Ihrem Heimnetzwerk verbunden ist.

# **1. Installieren der Serversoftware Sie können die A/V-Freigabefunktion nur**

**verwenden,** wenn das Serverprogramm auf Ihrem Computer installiert ist oder die erforderliche

Medienserversoftware nicht auf dem Begleitgerät installiert ist. Bereiten Sie Ihren Computer mit dem entsprechenden Serverprogramm vor.

# **2. Herstellen einer Verbindung mit einem kabelgebundenen oder drahtlosen Netzwerk**

Weitere Informationen zur Konfiguration finden Sie unter Kabelgebundene/Drahtlose Konnektivität.

# **3. Audio-Video-Freigabe aktivieren**

Gehen Sie zum Menü Einstellungen > Geräte und aktivieren Sie die Option Video-Audio-Freigabe.

# **4. Freigegebene Dateien mit dem Medienbrowser wiedergeben**

Wählen Sie Audio/Video-Freigabe im Menü des Medien-Browsers mit den Richtungstasten und drücken Sie OK. Die verfügbaren Medienserver-Geräte in Ihrem Netzwerk werden angezeigt.Wählen Sie eine aus und drücken Sie OK, um fortzufahren. Der Medienbrowser wird angezeigt.

Weitere Informationen zum Abspielen von Dateien finden Sie im Menüabschnitt des Medienbrowsers.

Wenn ein Netzwerkproblem vorliegt, schalten Sie die Set-Top-

Box an der Steckdose aus und wieder ein. Der Trick- und der Jump-Modus werden von der Audio-Video-Sharing-Funktion nicht unterstützt.

PC/HDD/Media Player oder andere kompatible Geräte sollten mit einer kabelgebundenen Verbindung verwendet werden , um eine bessere Wiedergabequalität zu erzielen.

Verwenden Sie eine LAN-Verbindung, um Dateien schneller zwischen anderen Geräten, z. B. Computern, freizugeben.

*Hinweis: Einige Computer können die AV-Freigabefunktion aufgrund von Administrator- und Sicherheitseinstellungen möglicherweise nicht verwenden (z. B. Arbeitscomputer).*

# <span id="page-24-0"></span>**Anträge**

Die auf Ihrem Gerät installierten Apps können über das Hauptmenü aufgerufen werden. Drücken Sie die Home-Taste auf der Fernbedienung, das Home-Menü wird angezeigt. Markieren Sie die App und drücken Sie OK, um sie zu starten.

Um die auf Ihrem Gerät installierten Apps zu verwalten , können Sie die Option "Weitere Apps" im Menü "Gerät" verwenden. Sie können eine installierte App zu Ihrer Startseite hinzufügen, starten oder löschen. Wählen Sie die App aus und drücken Sie OK, um die verfügbaren Optionen anzuzeigen .

Sie können neue Apps aus dem App Store hinzufügen. Um auf den Store zuzugreifen, wählen Sie Store aus dem Gerätemenü und drücken Sie OK. Verfügbare Apps werden angezeigt. Sie können auch über das Menü "Weitere Apps" auf den App Store zugreifen.

Sie können Ihre Anpassungen im Hauptmenü, einschließlich derjenigen, die sich auf Apps beziehen, auf die Standardeinstellungen zurücksetzen, indem Sie die Option "Apps zurücksetzen" im Menü "Gerät" verwenden (die Verfügbarkeit variiert je nach Gerätemodell und Funktionen). Wählen Sie diese Option und drücken Sie OK. Eine Bestätigungsmeldung wird angezeigt. Markieren Sie Ja und drücken Sie OK, um fortzufahren. Bitte beachten Sie, dass Sie diesen Vorgang in den nächsten Minuten nicht mehr durchführen können.

#### *Kommentare:*

*Mögliche anwendungsabhängige Probleme können durch den Content-Service-Provider verursacht werden.*

*Online-Dienste von Drittanbietern können jederzeit geändert, unterbrochen oder eingeschränkt werden.*

### <span id="page-24-1"></span>**Webbrowser**

Um einen Webbrowser zu verwenden, rufen Sie zunächst das Hauptmenü auf. Markieren Sie dann die App mit einem orangefarbenen Logo mit einem Erdsymbol und drücken Sie OK.

Auf dem Startbildschirm des Browsers werden Miniaturansichten vordefinierter Links (falls vorhanden) zu verfügbaren Webseiten als Kurzwahloptionen angezeigt, zusammen mit "Kurzwahl bearbeiten" und "Zur Kurzwahl hinzufügen".

<span id="page-24-2"></span>Um im Webbrowser zu navigieren, verwenden Sie die Richtungstasten auf der Fernbedienung oder der angeschlossenen Maus. Um die Optionsleiste des Browsers anzuzeigen, bewegen Sie den Cursor an den oberen Rand der Seite. Es gibt Optionen für den Verlauf, Lesezeichen und eine Browserleiste mit Schaltflächen für Zurück/Weiter, eine Schaltfläche zum Aktualisieren, eine Adress-/Suchleiste und Schaltflächen für die Kurzwahl.

Um die gewünschte Website zu Ihrer Kurzwahlliste hinzuzufügen, um schnell darauf zugreifen zu können, bewegen Sie den Cursor an den Anfang der Seite. Eine Browserleiste wird angezeigt. Markieren Sie die Kurzwahltaste – und drücken Sie die OK-Taste. Wählen Sie dann Zur Kurzwahl hinzufügen und drücken Sie die OK-Taste. Füllen Sie die Lücken für den Namen und die Adresse aus, kreuzen Sie OK an und drücken Sie die OK-Taste, um hinzuzufügen. Wenn Sie sich auf der Seite befinden, die Sie zur Kurzwahlliste hinzufügen möchten, markieren Sie die Schaltfläche Vewd und drücken Sie die OK-Taste. Aktivieren Sie dann die Option Zur Kurzwahl hinzufügen im Untermenü und drücken Sie die OK-Taste erneut. Der Name und die Adresse werden automatisch entsprechend der von Ihnen besuchten Website ausgefüllt. Markieren Sie OK und drücken Sie die OK-Taste, um hinzuzufügen.

Sie können auch die Menüoption Vewd verwenden, um Ihren Browser zu verwalten. Markieren Sie die Schaltfläche Vewd und drücken Sie die Schaltfläche OK, um die verfügbaren allgemeinen und seitenspezifischen Optionen anzuzeigen.

Es gibt verschiedene Möglichkeiten, Websites mit einem Webbrowser zu suchen oder zu besuchen.

Geben Sie die Website-Adresse (URL) in die Such- /Adressleiste ein, markieren Sie die Schaltfläche "Senden" auf der virtuellen Tastatur und drücken Sie dann die Schaltfläche "OK", um die Website aufzurufen.

Geben Sie die Schlüsselwörter in die Such-/Adressleiste ein, markieren Sie die Schaltfläche "Senden" auf der virtuellen Tastatur und drücken Sie dann die Taste "OK", um die Suche nach verwandten Websites zu starten.

Markieren Sie die Miniaturansicht der Kurzwahl und drücken Sie die OK-Taste, um die entsprechende Webseite aufzurufen .

Ihr Empfänger ist mit USB-Mäusen kompatibel. Schließen Sie Ihre kabellose Maus oder Ihren Mausadapter an den USB-Anschluss Ihres Geräts an, um die Navigation zu vereinfachen und zu beschleunigen.

Einige Websites enthalten Flash-Inhalte. Sie werden von Ihrem Browser nicht unterstützt.

Ihr Gerät unterstützt keine Download-Vorgänge aus dem Internet über Ihren Browser.

Einige Websites werden möglicherweise nicht unterstützt. Je nach Website kann es zu Problemen mit dem Inhalt kommen. Unter bestimmten Umständen können Sie möglicherweise keine Videoinhalte abspielen.

# **System HBBTV**

**Polnisch** - 25 HbbTV (Hybrid Broadcast Broadband TV) ist ein neuer Industriestandard, der TV-Dienste nahtlos mit Breitbanddiensten kombiniert und Verbrauchern, die von angeschlossenen Fernsehern und Set-Top-Boxen. Zu<br>den i über HbbTV angebotenen Diensten gehören den über HbbTV angebotenen Diensten gehören traditionelle TV-Kanäle, Catch-up-Dienste, Video-on-Demand, elektronischer Programmführer, interaktive Werbung, Personalisierung, Abstimmungen, Spiele, soziale Netzwerke und andere Multimedia-Anwendungen.

HbbTV-Apps sind auf Kanälen verfügbar, auf denen sie vom Sender signalisiert werden. Der Absender markiert eine Anwendung als "Autostart" und diese wird automatisch von der Plattform gestartet. Autostart-Anwendungen werden in der Regel mit einem kleinen roten Schaltflächensymbol gestartet, um den Benutzer darüber zu informieren, dass eine HbbTV-Anwendung auf einem bestimmten Kanal verfügbar ist. Die rote Schaltfläche kann für einen bestimmten Zeitraum angezeigt werden und dann verschwinden. Drücken Sie die rote Taste auf der Fernbedienung, um die App-Seite zu öffnen. Wenn die Seite angezeigt wird, können Sie zum Ausgangszustand des roten Schaltflächensymbols zurückkehren, indem Sie die rote Taste erneut drücken. Sie können zwischen dem roten Schaltflächen-Symbolmodus und dem vollständigen UI-Modus der App wechseln, indem Sie die rote Taste drücken. Es ist zu beachten, dass die Möglichkeit, die rote Taste umzuschalten, von der App bereitgestellt wird und sich einige Apps unterschiedlich verhalten können (Schaltflächen einer anderen Farbe, wie z. B. grün, gelb, blau, können für andere Funktionen, z. B. Verknüpfungen, definiert sein).

Wenn Sie zu einem anderen Kanal wechseln, während die HbbTV-App aktiv ist (im Modus mit rotem Schaltflächensymbol oder im vollständigen UI-Modus), können die folgenden Szenarien auftreten.

- Die App funktioniert möglicherweise weiterhin.
- Die Anwendung kann beendet werden.
- Sie können eine App schließen und eine andere App starten mit roter Autostart-Taste.

Mit HbbTV können Sie Anwendungen sowohl von Breitband als auch von Rundfunk herunterladen . Der Absender kann beide Wege oder einen von beiden aktivieren. Wenn die Plattform nicht über eine funktionierende Breitbandverbindung verfügt, kann die Plattform dennoch Anwendungen ausführen, die im Broadcast-Modus übertragen werden.

Apps mit einem roten Autostart-Button enthalten in der Regel Links zu anderen Apps. Der Benutzer kann dann über die bereitgestellten Links zu anderen Anwendungen wechseln. Apps sollten eine Möglichkeit zur Selbstbeendigung bieten, in der Regel wird dafür ein Exit-Button verwendet.

HbbTV-Apps verwenden die Tasten auf der Fernbedienung, um mit dem Benutzer zu interagieren. Wenn Sie die HbbTV-App starten, übernimmt die App die Kontrolle über einige der Tasten. Beispielsweise funktioniert die Auswahl des numerischen Kanals möglicherweise nicht in einer Videotextanwendung, in der die Zahlen die Seiten des Videotextes darstellen.

Plattform. Es gibt viele Apps, die VOD- (Video on Demand) und Catch-up-TV-Dienste anbieten. Der Benutzer kann die Tasten "Wiedergabe", "Pause", "Stopp" und "Vorspulen" verwenden

Vorwärts und rückwärts auf der Fernbedienung, um mit AV-Inhalten zu interagieren.

Wenn Sie die Audiodeskriptionseinstellungen Ihres Geräts ändern möchten, sollten Sie dies tun, bevor Sie mit der Wiedergabe von HbbTV beginnen. Sie können während der Wiedergabe nicht auf die entsprechenden Einstellungen zugreifen.Gehen Sie zu Einstellungen > System- > Behinderteneinstellungen > Audiodeskription und passen Sie sie an Ihre Bedürfnisse an.

*Hinweis: Sie können diese Funktion in den Menüs "Einstellungen" > "System" > "Mehr" aktivieren oder deaktivieren. Abhängig von Ihrem Gerätemodell und der Länderoption, die Sie bei der Erstinstallation ausgewählt haben, ist diese Funktion möglicherweise im Menü "Einstellungen" > "System" verfügbar*

*> Datenschutz > Privatsphäre-Einstellungen anstelle des Menüs Einstellungen > System>Mehr.*

# <span id="page-25-0"></span>**Videotext-Anzeige**

Einige Sender haben Teletext-Seiten, die zusammen mit dem Fernsehprogramm ausgestrahlt werden.

Drücken Sie die Text-Taste, um zu den Videotext-Seiten zu gelangen (falls verfügbar). Drücken Sie erneut, um den gemischten Modus zu aktivieren , mit dem Sie die Videotextseite und das Programm gleichzeitig anzeigen können . Drücken Sie die Texttaste noch einmal, um den Vorgang zu beenden.

Sie können durch die Seiten des Videotextes navigieren, indem Sie die Richtungstasten, die OK-Taste und die farbigen Schaltflächen verwenden.

# <span id="page-25-1"></span>**Bedingter CI/CI+-Zugriff**

Einige Kanäle arbeiten auf Pay-per-View-Basis. Für diese Kanäle sind ein Abonnement und ein externes Gerät erforderlich. Ihre Set-Top-Box unterstützt die CI/CI+- Technologie über ein Common Interface Module (CAM). Pay-TV-Sender können mit der entsprechenden Kombination aus Smartcard und CA-Modul dekodiert werden.

- Schalten Sie die Set-Top-Box aus und ziehen Sie den Netzstecker.
- Die Smartcard sollte richtig eingelegt sein, Sie können sie nicht ganz einführen, wenn sie umgedreht ist.

**WICHTIG:** Das Smartcard- oder Set-Top-Box-Terminal kann beschädigt werden, wenn die Karte gewaltsam eingesteckt wird.

Schließen Sie die Set-Top-Box an das Stromnetz an, schalten Sie sie ein, und warten Sie dann einige Augenblicke, bis die Karte aktiviert ist.

Für einige Smartcards sind möglicherweise zusätzliche Einstellungen erforderlich. Ausführliche Informationen zu<br>den Einstellungen finden Sie im Smartcard-Einstellungen finden Sie im Benutzerhandbuch.

Um das Einstellungsmenü für bedingten Zugriff anzuzeigen,

HbbTV erfordert AV-Streaming-Funktion für die

wählen Sie im Menü Einstellungen die Option Bedingter Zugriff aus

> System und drücken Sie die Taste OK.

*Hinweis: Setzen Sie die Smartcard nur ein oder entfernen Sie sie, wenn sich die Set-Top-Box im Standby-Modus befindet oder von der Stromversorgung getrennt ist.*

### <span id="page-26-0"></span>**Informationen zu Marken**

Dolby, Dolby Vision, Dolby Atmos und das Doppel-D-Symbol sind eingetragene Marken der Dolby Laboratories Licensing Corporation. Hergestellt unter Lizenz von Dolby Laboratories. Urheberrecht © 2012-2022 Dolby Laboratories. Alle Rechte vorbehalten.

Die Begriffe HDMI, HDMI High-Definition Multimedia Interface, die Marke HDMI und das HDMI-Logo sind Marken oder eingetragene Marken von HDMI Licensing Administrator, Inc.

Dieses Produkt enthält Technologie, die bestimmten geistigen Eigentumsrechten von Microsoft unterliegt.Die Verwendung oder der Vertrieb dieser Technologie außerhalb dieses Produkts ist ohne entsprechende Lizenzen von Microsoft untersagt.

Inhaltsbesitzer verwenden die Microsoft PlayReady-Technologie™ für den Zugriff auf Inhalte, um ihr geistiges Eigentum, einschließlich urheberrechtlich geschützter Inhalte, zu schützen. Dieses Gerät verwendet die PlayReady-Technologie, um auf PlayReady- und/oder WMDRM-geschützte Inhalte zuzugreifen. Wenn ein Gerät Einschränkungen für die Nutzung von Inhalten nicht angemessen erzwingt, können Inhaltsbesitzer verlangen, dass Microsoft die Fähigkeit des Geräts zur Verwendung von PlayReadygeschützten Inhalten widerruft. Ungeschützte Inhalte oder Inhalte, die durch andere Technologien für den Zugriff auf Inhalte geschützt sind, sollten von der Sperrung nicht betroffen sein. Inhaltsinhaber benötigen möglicherweise ein PlayReady-Update, um auf ihre Inhalte zugreifen zu können. Wenn Sie das Upgrade ablehnen, können Sie nicht auf die Inhalte zugreifen, die aktualisiert werden müssen.

Das "CI Plus"-Logo ist eine Marke von CI Plus LLP.

# **DCDolby** Vision Atmos

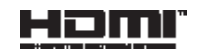

# <span id="page-27-0"></span>**Informationen zur Entsorgung**

# **[Europäische Union]**

Diese Symbole weisen darauf hin, dass Elektro- und Elektronikgeräte und Batterien, die mit diesem Symbol gekennzeichnet sind, am Ende ihrer Lebensdauer nicht mit dem Hausmüll entsorgt werden dürfen. Stattdessen müssen die Produkte an den entsprechenden Sammelstellen für Elektro- und Elektronikgeräte und Batterien abgegeben werden, um sie gemäß den nationalen Rechtsvorschriften und den Richtlinien 2012/19/EU und 2013/56/EU angemessen zu behandeln, zu verwerten und zu recyceln.

Durch die korrekte Entsorgung dieser Produkte tragen Sie zur Schonung der natürlichen Ressourcen bei und tragen dazu bei, mögliche negative Auswirkungen auf die Umwelt und die menschliche Gesundheit zu vermeiden, die durch eine unsachgemäße Handhabung von Abfällen aus diesen Produkten verursacht werden könnten.

Für weitere Informationen zu Sammel- und Recyclingstellen für diese Produkte wenden Sie sich<br>bitte an Ihr örtliches Gemeindeamt. Ihre bitte an Ihr örtliches Gemeindeamt, Hausmüllentsorgungseinrichtung oder das Geschäft, in dem Sie das Produkt gekauft haben.

Für die unsachgemäße Entsorgung dieser Abfälle können gemäß den einzelstaatlichen Rechtsvorschriften Sanktionen verhängt werden.

# **[Geschäftsanwender]**

Wenn Sie dieses Produkt entsorgen möchten, wenden Sie sich bitte an Ihren Lieferanten und überprüfen Sie die Bedingungen des Kaufvertrags.

# **[Länder außerhalb der Europäischen Union]**

Diese Symbole sind nur in der Europäischen Union gültig.

Wenden Sie sich an Ihre örtlichen Behörden, um mehr über Entsorgung und Recycling zu erfahren.

Das Produkt und die Verpackung müssen zum Recycling zu einer lokalen Sammelstelle gebracht werden.

Einige Abholstellen nehmen Produkte kostenlos an.

*Hinweis: Die Pb-Markierung unter dem Batteriesymbol zeigt an, dass die Batterie Blei enthält.*

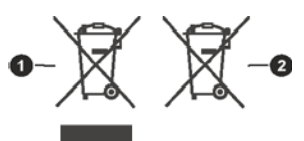

<span id="page-27-1"></span>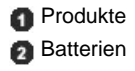

# **Technische Daten**

### **Allgemein**

Decoderleistung: 12V DC - 100-240V AC, 50- 60Hz

Leistungsaufnahme: 21,6 W (max.)

Aktiver Antennenausgang: 5V - 50mA

Betriebstemperatur: 5ºC bis +40ºC

Lagertemperatur: -20ºC bis +70ºC

Luftfeuchtigkeit: 25 bis 75 % RH

Abmessungen: 230,6 x 135,5 x 42,4 mm

Gewicht: 615 g

Standby-Leistungsaufnahme: weniger als 0,5 W

### **USB**

Strombegrenzung (USB): 600mA

### **Pilot**

Arbeitsabstand: max. 10 m Batterien: 2 x 1,5 V (R-03/AAA)

# **Zgodny z DVB-S/S2**

Frequenzbereich (Satellit): 950 - 2150 MHz Ku-Band-Empfang : 10,7 – 12,75 GHz LNB-Steuerung: Horizontale/vertikale Polaritätsumschaltung (18/13V +/-% 7,5), 0-22kHz Umschaltung, A/B-Tonumschaltung zur Antennenauswahl, DiSEqC 1.x-konform LNB-Schutz gegen Kurzschluss und Überlast nach Software FTA-Suchoption (Free-to-Air) für Modi Satellit und automatische Suche

# **DVB-C-konform**

Frequenzbereich: 111 ~ 862 MHz Unterstützt eine Rate von 1-7,2 MBaud

### **DVB-T/T2 konform**

Frequenzbereich (terrestrisches TV): 174- 864 MHz für DVB-T/T2

BW-Kanal (terrestrisch): 7MHz/8MHz

# **Digitale Fähigkeiten**

### **Video:**

### **MPEG-1/2/4 Video-Decoder**

Unterstützt ISO/IEC 13818-2 MPEG-2 Videodekodierung MP@HL bis zu 1080p bei 30fps Unterstützt ISO/IEC 14496-2 Videodekodierung MPEG-4 SP und ASP bis zu 1080p bei 30fps

#### **Decoder H.264**

Unterstützt ITU-T H.264, ISO/IEC 14496-10 Haupt- und High-Profile-Videodekodierung bis Level 4.1 Unterstützt eine Auflösung von bis zu 1080p bei 30 klatkach/s

# **Decoder H.265 (HEVC)**

Unterstützt HEVC/H.265-Videodekodierung

Unterstützt Main/Main-10, Level 5.1, High Profile Unterstützt 8-Bit/10-Bit-Farbtiefe Unterstützt eine Auflösung von bis zu 4096 x 2160 bei 60 Bildern pro Sekunde

# **Audio:**

MPEG-1, MPEG-2 (Layer I/II), MP3, AC-3 (Dolby Digital), AAC-LC E-AC-3 (Dolby Digital Plus) AAC-Mehrkanal-Dekodierung, HE-AAC 5.1

Gleichzeitige Unterstützung von HE-AAC- bis AC-3-Dekodierung und -Transkodierung AC-3-Stream-Ausgang über SPDIF Stereo-

Audiodeskriptionsdekodierung RA8-LBR-Dekodierung

**Media Player** Unterstützte Dateien:

mp3, jpeg, avi, mkv Trick-Modus: Verfügbar MP3 ID3 Tag-Unterstützung: Verfügbar Wiedergabe von MPEG4- und MKV-Dateien: Verfügbar Rotation: Verfügbar

# **Netzteil**

Hersteller: MOSO POWER SUPPLY TECHNOLOGY CO., LTD Modell-ID: MSA-C2000IS12.0-24C-DE S7047-V0 Eingangsspannung: 100-240V AC Eingangsfrequenz: 50-60Hz Ausgangsspannung: 12,0V Ausgangsstrom: 2,0 A Ausgangsleistung: 24,0

W Effizienzklasse 6

# **Spezifikationen des drahtlosen Senders**

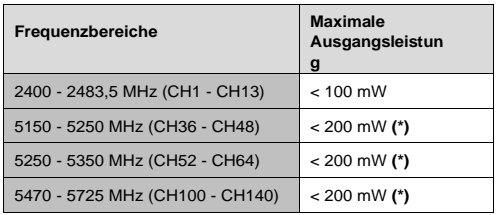

*\*) "< 100 mW" für die Ukraine*

# **Nationale Beschränkungen**

WLAN-Geräte sind für den Heim- und Bürogebrauch in allen EU-Ländern, Großbritannien und Nordirland (und anderen Ländern, die der einschlägigen EU- und/oder Großbritannien-Richtlinie unterliegen) vorgesehen. Das Frequenzband von 5,15 bis 5,35 GHz ist auf den Betrieb in Innenräumen in EU-Ländern beschränkt.

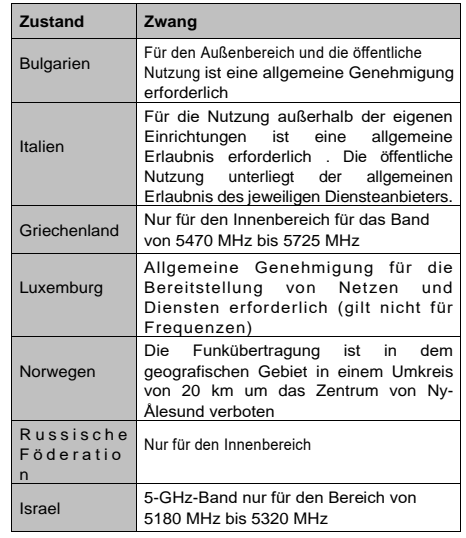

Die Anforderungen für jedes Land können sich jederzeit ändern. Es wird empfohlen, dass sich der Benutzer bei seinen örtlichen Behörden über den aktuellen Stand der nationalen Vorschriften in Bezug auf 5-GHz-WLANs informiert.

# <span id="page-29-0"></span>**Fehlerbehebung**

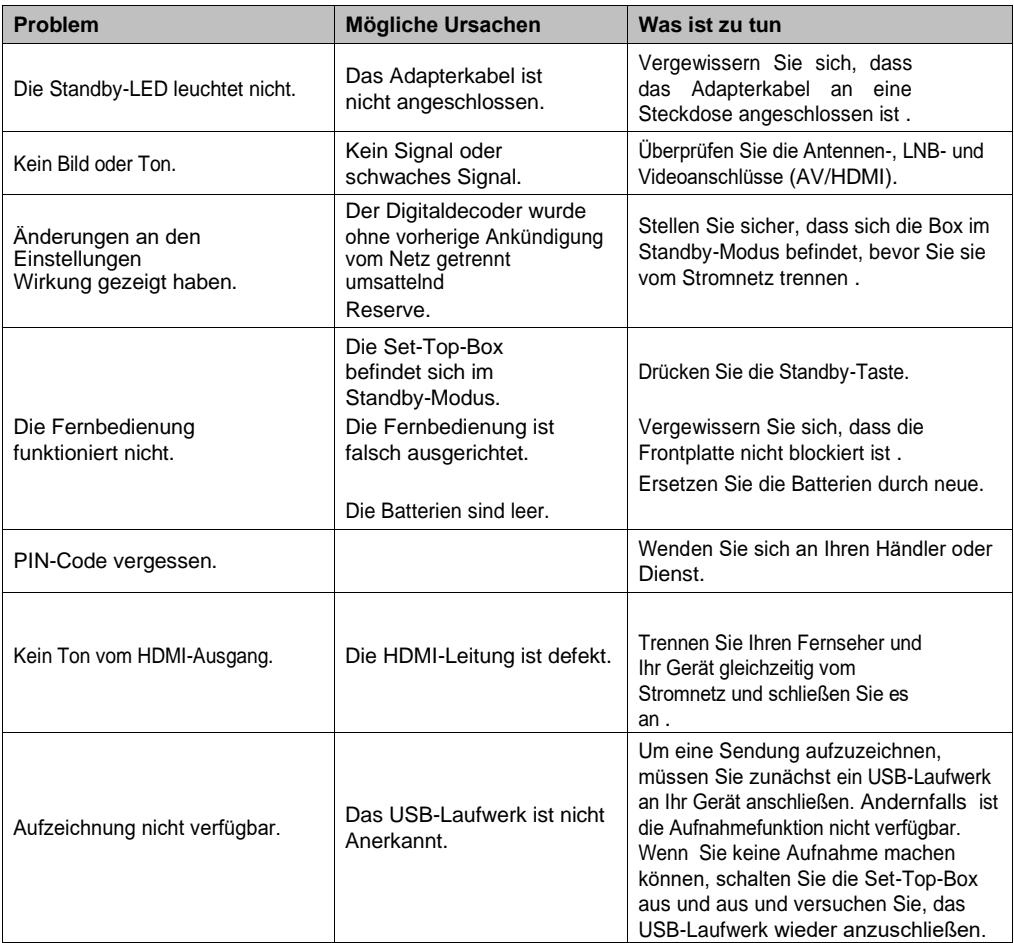